Interaktivní tabule ēno® uživatelská příručka

Číslo součásti 2003173021, rev. D © 2013 Steelcase, Inc. Všechna práva vyhrazena

Informace v tomto dokumentu mohou být bez předchozího upozornění změněny. Reprodukce jakýmkoli způsobem bez písemného souhlasu společnosti Steelcase, Inc. je zakázána.

ēno je registrovaná ochranná známka společnosti Steelcase, Inc.

Tento produkt je chráněn jedním nebo více následujícími patenty: Kanada 2,100,624; EPO 600,576; EPO 871,935; Německo 69,321,445; WO 98/14888; USA 4,777,329; USA 5,248,856; USA 5,327,161; USA 5,434,370; USA 5,583,323; USA 5,585,605; USA 5,623,129; USA 5,665,942; USA 5,790,114; USA 5,838,309; USA 6,353,193; USA 6,355,895; USA 6,445,384; USA 6,667,739; další patenty byly přihlášeny.

Společnost Steelcase, Inc. si vyhrazuje právo bez upozornění změnit design nebo detaily produktu a ukončit výrobu jakéhokoli produktu či materiálu.

Označení Flash™ Player, Shockwave® Player a Authorware® Player vlastní společnost Adobe Systems.

# Obsah

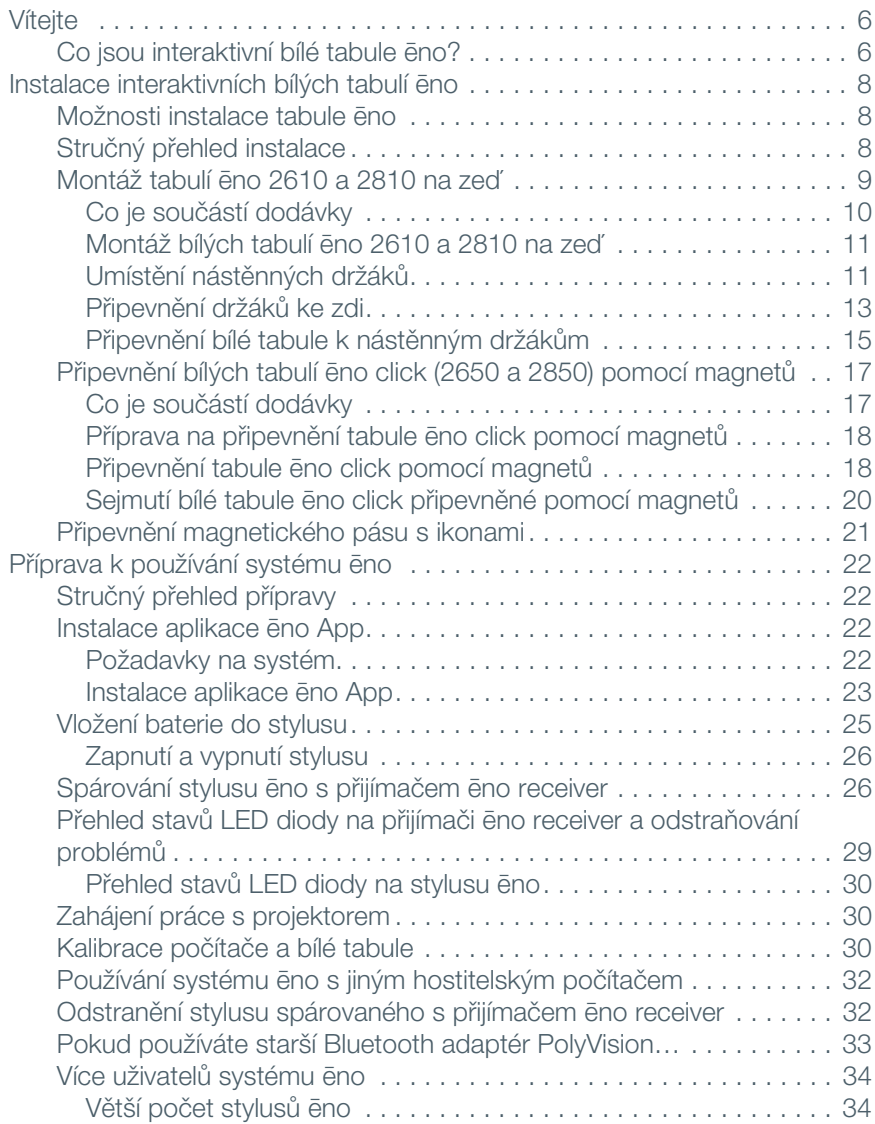

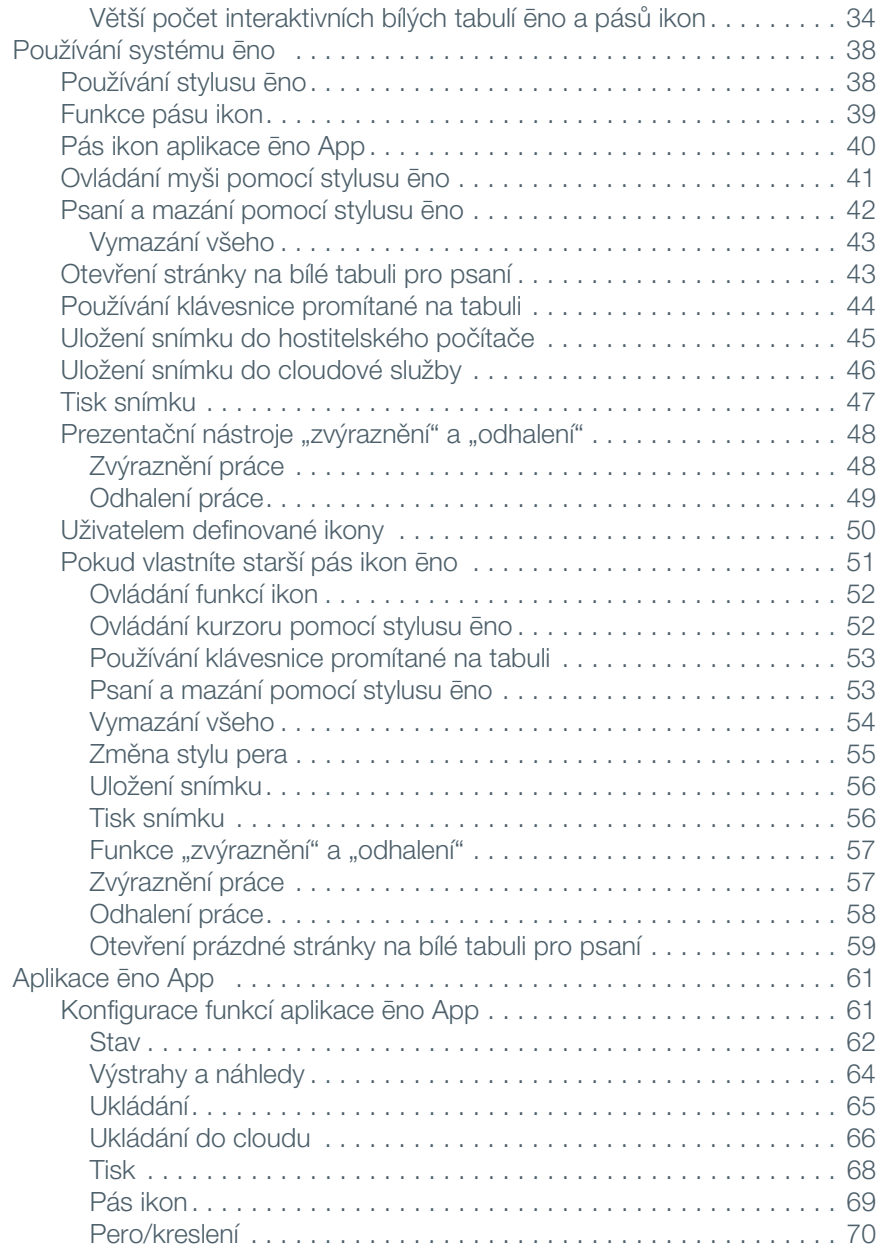

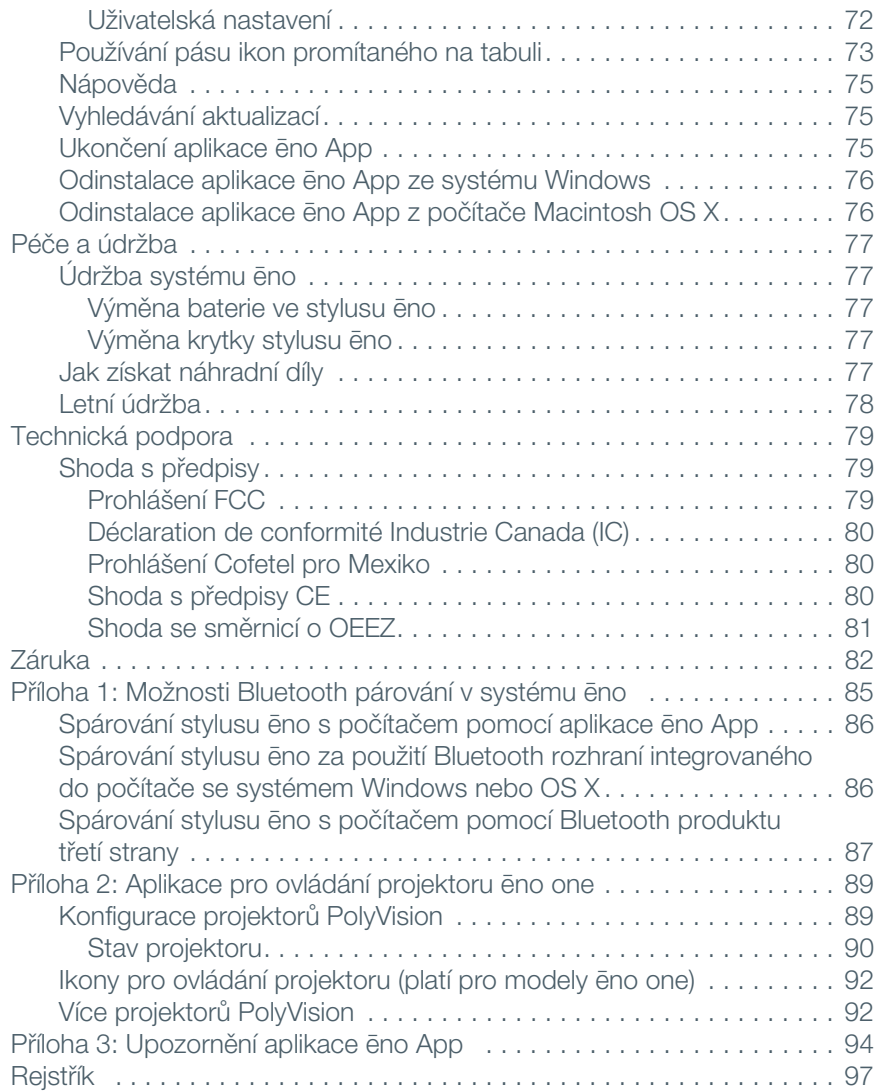

# <span id="page-5-0"></span>Vítejte

Blahopřejeme vám ke koupi interaktivní bílé tabule ēno® společnosti Steelcase.

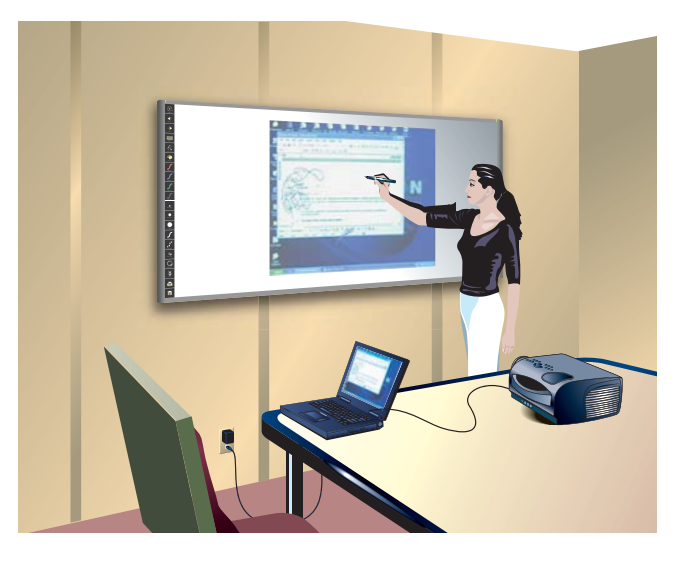

## <span id="page-5-1"></span>Co jsou interaktivní bílé tabule ēno?

Interaktivní bílé tabule ēno lze pomocí Bluetooth stylusu ēno bezdrátově propojit s počítačem. Stylus můžete při promítání obsahu z počítače na interaktivní bílou tabuli ēno využít k následujícím činnostem:

- obohacení prezentací díky interakci a spolupráci;
- procházení dokumentů, prezentací a webů přímo přes bílou tabuli;
- psaní, zvýrazňování a mazání poznámek;
- tisk a ukládání práce.

Interaktivní bílé tabule ēno jsou vyrobeny z keramické oceli, takže na ně lze používat stíratelné značkovače, magnety i stylus.

### POZNÁMKA:

Interaktivní bílá tabule ēno podporuje spolupráci, protože umožňuje souběžnou činnost většího počtu uživatelů se stylusy. Viz "Více uživatelů [systému ēno" na straně 34.](#page-33-3)

# <span id="page-7-0"></span>Instalace interaktivních bílých tabulí ēno

Při části této instalace jsou zapotřebí dvě osoby.

## <span id="page-7-1"></span>Možnosti instalace tabule ēno

Společnost Steelcase nabízí tyto možnosti instalace interaktivní bílé tabule ēno:

- ēno 2610: nástěnná bílá tabule 1223 mm × 1638 mm, kterou lze natrvalo nainstalovat na zeď dle pokynů v tomto návodu. Model ēno 2610 lze také připevnit na mobilní stojan, který zakoupíte u prodejce společnosti Steelcase. Pokud používáte mobilní stojan, postupujte dle montážních pokynů přiložených ke stojanu a poté přejděte do části ["Příprava k používání systému ēno" na straně 22.](#page-21-4)
- ēno 2810: bílá tabule 1223 mm × 2171 mm, kterou lze natrvalo nainstalovat na zeď dle pokynů v tomto návodu.
- ēno click 2650 a 2850: magneticky přichycená interaktivní bílá tabule s úhlopříčkou 1905 mm a 2362 mm, kterou lze dle pokynů v tomto návodu připevnit ke kovovému povrchu. Bílé tabule ēno click přilnou pomocí jedinečných magnetických úchytů, které usnadňují bezpečné používání i sejmutí tabule, k jakémukoli kovovému povrchu, jako je jiná bílá tabule.
- ēno one (různé modely): interaktivní bílá tabule ēno s integrovaným projektorem PolyVision s řadou možností instalace. Viz "Průvodce instalací tabule ēno one na fixní nástěnné rameno" a "Příloha 2: Aplikace [pro ovládání projektoru ēno one" na straně 89.](#page-88-2)

## <span id="page-7-2"></span>Stručný přehled instalace

- 1. Připevněte interaktivní bílou tabuli ēno (2610 nebo 2810) na zeď. (Viz ["Montáž tabulí ēno 2610 a 2810 na zeď" na straně 9](#page-8-0).) Nebo:
- 1. Připevněte interaktivní bílou tabuli ēno click (2650 nebo 2850) k magnetickému povrchu. (Viz "Připevnění bílých tabulí ēno click [\(2650 a 2850\) pomocí magnetů" na straně 17.](#page-16-0))
- 2. Nainstalujte magnetický pás s ikonami. (Viz "Připevnění [magnetického pásu s ikonami" na straně 21.](#page-20-0))
- 3. Nainstalujte do počítače aplikaci ēno Application od společnosti Steelcase. (Viz ["Instalace aplikace ēno App" na straně 22](#page-21-5).)
- 4. Připojte k počítači přijímač ēno. (Viz "Příprava k používání systému [ēno" na straně 22.](#page-21-4))
- 5. Připravte k používání stylus ēno. (Viz "Příprava k používání systému [ēno" na straně 22.](#page-21-4))
- 6. Připojte k počítači projektor. (Viz "Zahájení práce s projektorem" na [straně 30.](#page-29-3))
- 7. Vyzkoušejte bílou tabuli ēno.

### <span id="page-8-0"></span>Montáž tabulí ēno 2610 a 2810 na zeď

Budete potřebovat následující nástroje a pomůcky:

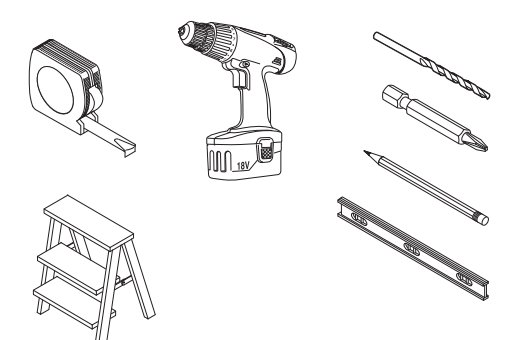

### <span id="page-9-1"></span><span id="page-9-0"></span>Co je součástí dodávky

- 1. Sada se stylusem ēno, která obsahuje stylus, baterii, dva náhradní hroty pro stylus, přijímač ēno receiver a prodlužovací USB kabel.
- 2. Magnetický pás s ovládacími ikonami.
- 3. Bílá tabule ēno (2610 nebo 2810).
- 4. Dva (2610) nebo tři (2810) montážní držáky.
- 5. Čtyři (2610) nebo šest (2810) křížových samovrtných šroubů s plochou hlavou č.  $8 \times 0.5$ .
- 6. Čtyři (2610) nebo šest (2810) křížových pozinkovaných šroubů s plochou hlavou č. 8 × 1,75.
- 7. Čtyři (2610) nebo šest (2810) hmoždinek.
- 8. Instalační DVD disk s aplikací ēno App.

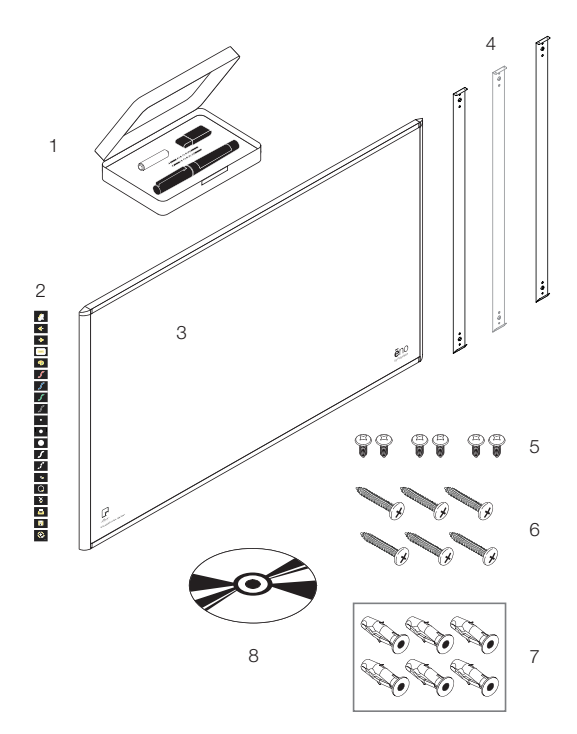

## <span id="page-10-0"></span>Montáž bílých tabulí ēno 2610 a 2810 na zeď

Tyto pokyny vás provedou montáži bílé tabule ēno na zeď ze sádrokartonu. Pokud je zeď z jiného materiálu, například betonu nebo cihel, postupujte dle těchto pokynů, ale k připevnění jednotky na zeď použijte vhodné hmoždinky.

Připravte si k ruce:

- pásmo;
- křížový šroubovák;
- vrtačku:
- vodováhu;
- ochranné brýle:
- tužku;
- detektor výztuh;
- schůdky;
- modely 2610: dva nástěnné držáky a čtyři hmoždinky do sádrokartonu se šrouby (součástí dodávky);
- modely 2810: dva nástěnné držáky a šest hmoždinek do sádrokartonu se šrouby (součástí dodávky).

#### POZNÁMKA:

K dispozici jsou pokyny a montážní materiál pro případ, že zdi mají kovové nebo dřevěné výztuhy. Nezapomeňte ve zdi vyhledat výztuhy; pokud je to možné, použijte je k uchycení montážních šroubů.

### <span id="page-10-1"></span>Umístění nástěnných držáků

Postup při umístění nástěnných držáků:

- 1. Zvolte místo na zdi s dobrou přístupností k počítači a ke kabelu projektoru.
- 2. Je-li to možné, vyhledejte ve zdi výztuhy a zvolte místa vrtů tak, aby vrty procházely výztuhami. Pro případ, že nelze výztuhy použít, jsou k dispozici hmoždinky do sádrokartonu.

3. Pečlivě nakreslete čáru ve výšce 2106 mm od podlahy. Použijte vodováhu, abyste se ujistili, že čára je skutečně v rovině.

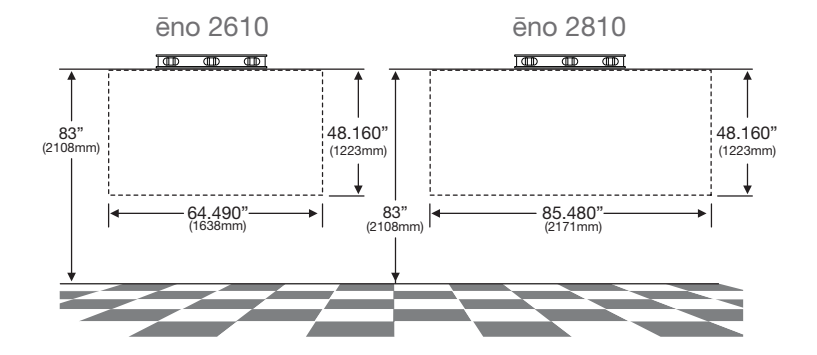

4. Použijte horní a spodní otvory pro šrouby na nástěnných držácích jako šablonu pro pečlivé označení čtyř (ēno 2610) nebo šesti (ēno 2810) míst vrtání.

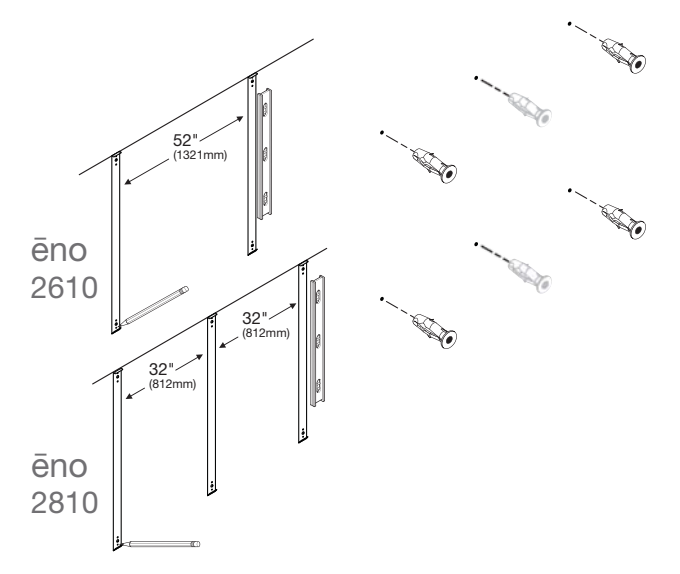

5. Jestliže provádíte montáž na sádrokartonovou zeď, umístěte do zdi v označených místech vrtání čtyři (ēno 2610) nebo šest (ēno 2810) hmoždinek do sádrokartonu.

## <span id="page-12-0"></span>Připevnění držáků ke zdi

Postup při připevnění nástěnných držáků:

1. Pokud provádíte montáž na sádrokartonovou zeď, přišroubujte dva (ēno 2610) nebo tři (ēno 2810) montážní držáky ke zdi pomocí hmoždinek, viz obrázek.

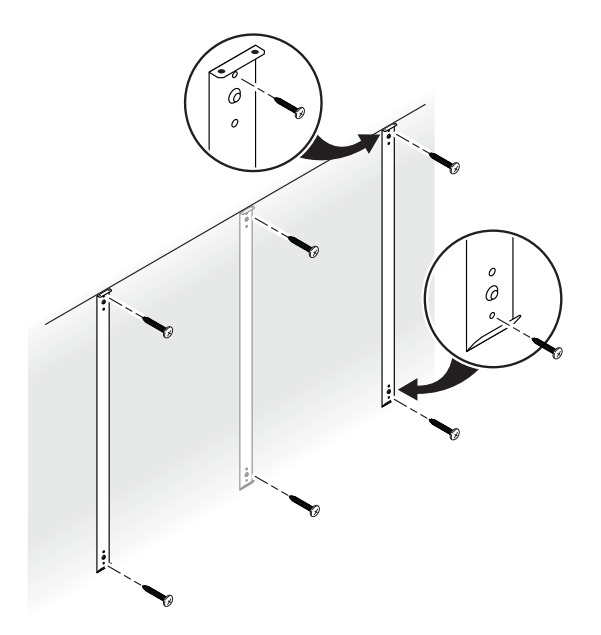

Pokud provádíte montáž na betonovou nebo cihlovou zeď, přišroubujte dva (ēno 2610) nebo tři (ēno 2810) montážní držáky ke zdi, viz obrázek.

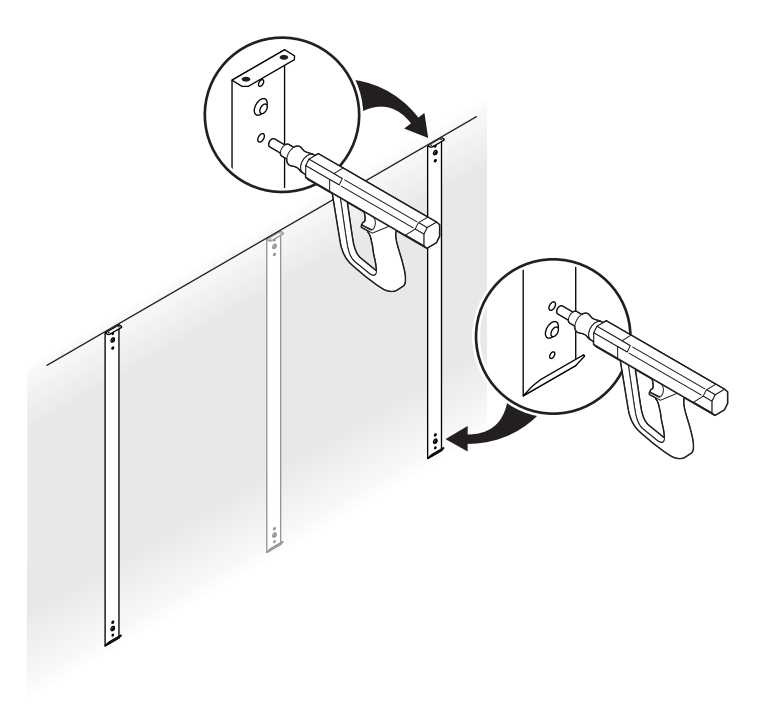

## <span id="page-14-0"></span>Připevnění bílé tabule k nástěnným držákům

Postup při připevnění bílé tabule:

1. S pomocí další osoby zvedněte bílou tabuli a zavěste ji na nástěnné držáky, viz obrázek.

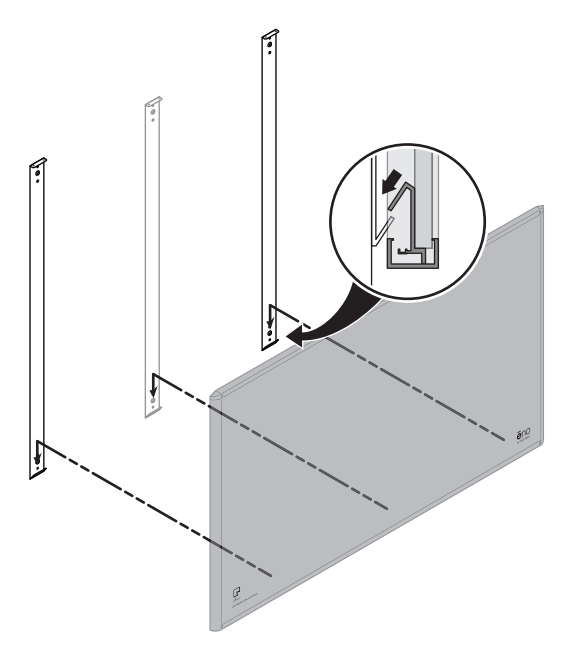

2. Připevněte bílou tabuli čtyřmi (ēno 2610) nebo šesti (ēno 2810) dodanými šrouby k horní hraně nástěnných držáků.

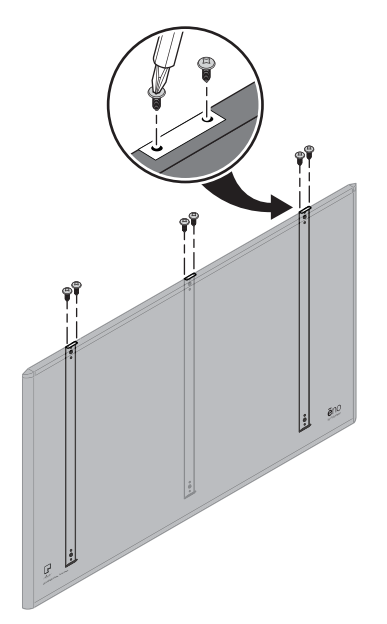

Po dokončení montáže bílé tabule na zeď přejděte do části "Připevnění [magnetického pásu s ikonami" na straně 21](#page-20-0).

## <span id="page-16-0"></span>Připevnění bílých tabulí ēno click (2650 a 2850) pomocí magnetů

K montáži bílých tabulí ēno click (2650 a 2850) na kovový povrch, jako je jiná bílá tabule nebo černá tabule, a k jejich sejmutí jsou zapotřebí dvě osoby. Budete potřebovat následující:

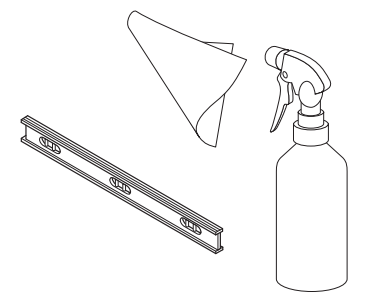

### <span id="page-16-1"></span>Co je součástí dodávky

- Interaktivní bílá tabule ēno click (2650 nebo 2850).
- Magnetický pás s ovládacími ikonami.
- Sada se stylusem ēno, která obsahuje stylus, baterii, dva náhradní hroty pro stylus, přijímač ēno receiver a prodlužovací USB kabel.
- Instalační DVD disk s aplikací ēno App.

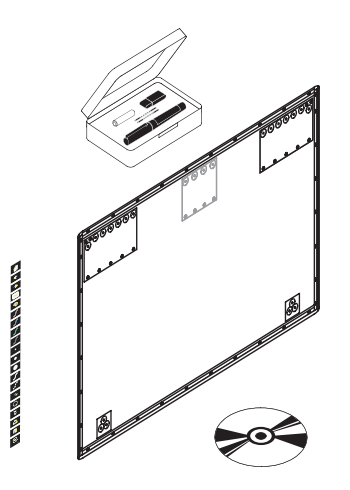

### <span id="page-17-0"></span>Příprava na připevnění tabule ēno click pomocí magnetů

Interaktivní bílé tabule ēno click lze připevnit k jakémukoli magnetickému povrchu, včetně většiny černých a bílých tabulí, a to pomocí silných, bezpečných magnetů, které nijak nepoškozují povrch.

Příprava na připevnění bílé tabule ēno pomocí magnetů:

- 1. Ujistěte se, že povrch, na který chcete bílou tabuli ēno click připevnit, je kovový.
- 2. Důkladně povrch očistěte.

#### POZNÁMKA:

Použijte jemný látkový hadřík a čisticí roztok, například směs 50 % alkoholu a 50 % vody.

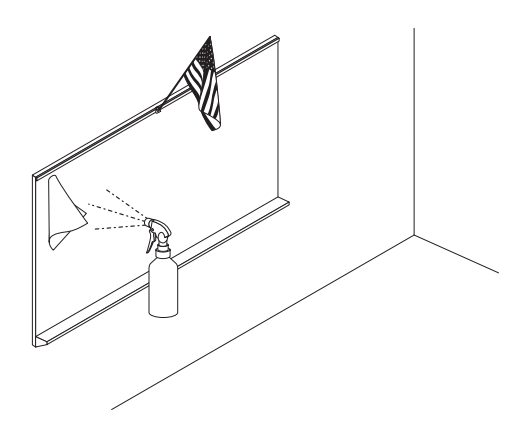

### <span id="page-17-1"></span>Připevnění tabule ēno click pomocí magnetů

Postup při připevnění bílé tabule ēno click:

- 1. S pomocí další osoby bílou tabuli ēno click nadzvedněte a položte její spodní hranu na přihrádku na pera (nebo blízko ní) bílé tabule připevněné ke zdi, pokud je to možné, nebo jiným způsobem zajistěte, aby bílá tabule ēno click byla v rovině a v požadované poloze.
- 2. Posuňte spodní hranu bílé tabule ēno click směrem k povrchu tak, aby se magnety přichytily k magnetickému povrchu.

3. Jemně posouvejte horní hranu bílé tabule ēno click směrem k magnetickému povrchu, dokud se horní magnety nepřichytí.

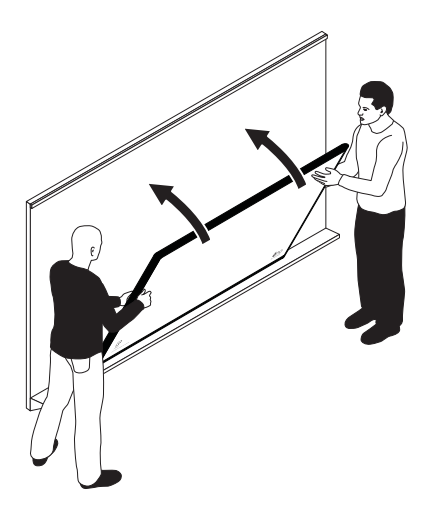

4. Pomocí vodováhy zkontrolujte, zda je bílá tabule ēno click v rovině. Pokud není, dle pokynů níže ji sejměte a znovu připevněte.

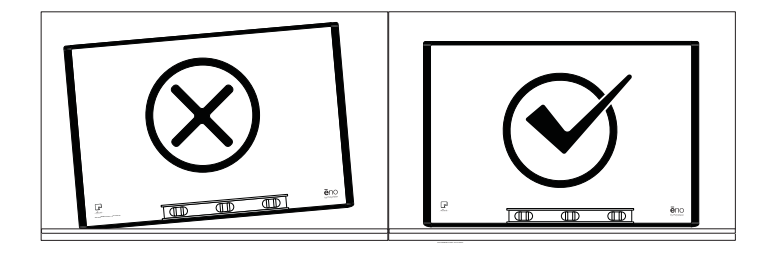

## <span id="page-19-0"></span>Sejmutí bílé tabule ēno click připevněné pomocí magnetů

K sejmutí bílé tabule ēno click jsou zapotřebí dvě osoby.

Postup při sejmutí bílé tabule ēno click:

1. S pomocí další osoby silně a rovnoměrně zatlačte současně na oba okraje bílé tabule ēno click (z její zadní strany) a odtlačte spodní hranu od magnetického povrchu.

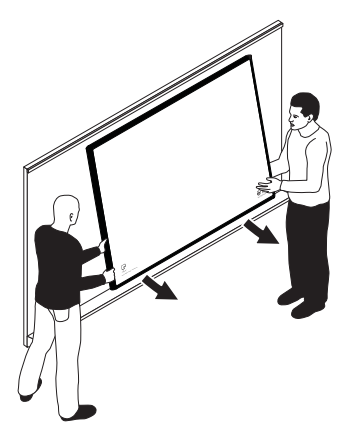

2. Zvedejte spodní hranu bílé tabule ēno click nahoru, dokud nesvírá úhel přibližně 40 stupňů s podlahou. Horní magnety se pod tímto úhlem uvolní.

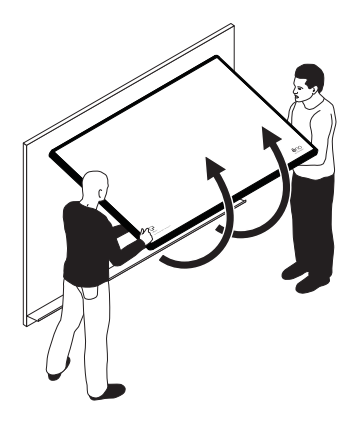

3. Poté, co se magnety uvolní, odsuňte bílou tabuli od povrchu.

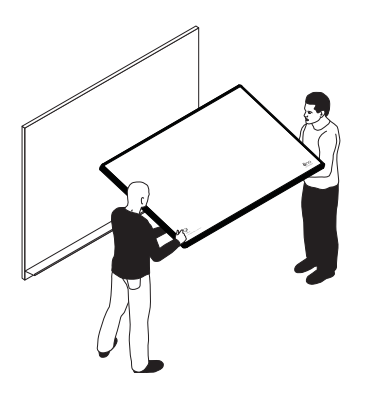

## <span id="page-20-0"></span>Připevnění magnetického pásu s ikonami

Magnetický pás ikon ēno poskytuje při klepnutí stylusem ēno interaktivní prvky a funkce. Pás lze připevnit na libovolný kovový povrch, včetně bílé tabule ēno.

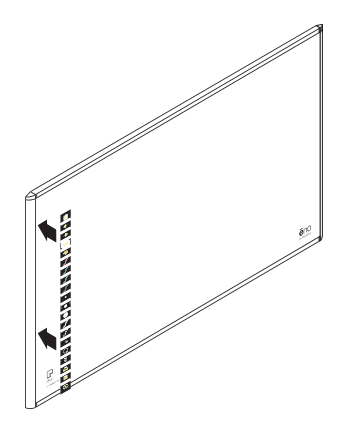

# <span id="page-21-4"></span><span id="page-21-0"></span>Příprava k používání systému ēno

Související témata:

- ["Stručný přehled přípravy"](#page-21-1)
- ["Instalace aplikace ēno App"](#page-21-2)
- ["Vložení baterie do stylusu"](#page-24-0)
- ["Zapnutí a vypnutí stylusu"](#page-25-0)
- ["Spárování stylusu ēno s přijímačem ēno receiver"](#page-25-1)
- ["Zahájení práce s projektorem"](#page-29-1)
- ["Kalibrace počítače a bílé tabule"](#page-29-2)

## <span id="page-21-1"></span>Stručný přehled přípravy

Interaktivní bílé tabule ēno lze pomocí Bluetooth stylusu ēno bezdrátově propojit s hostitelským počítačem. K tomu je zapotřebí:

- nainstalovat aplikaci ēno App do hostitelského počítače;
- zapojit přijímač ēno receiver do USB portu hostitelského počítače;
- vložit baterii do stylusu ēno;
- spárovat Bluetooth stylus ēno s přijímačem ēno receiver;
- nastavit promítání plochy počítače na bílou tabuli ēno;
- nakalibrovat počítač a bílou tabuli.

### <span id="page-21-5"></span><span id="page-21-2"></span>Instalace aplikace ēno App

Související témata:

["Požadavky na systém"](#page-21-3)

["Instalace aplikace ēno App"](#page-22-0)

### <span id="page-21-3"></span>Požadavky na systém

Počítač se systémem Windows musí splňovat následující podmínky:

• procesor Pentium 500 MHz;

- 512 MB RAM;
- systém Windows XP SP2 (32 bitů), Tablet XP SP2, Windows 7 nebo Windows 8;
- videoport VGA HD-15;
- USB port.

Počítač Macintosh musí splňovat následující podmínky:

- OS X 10.6 (Snow Leopard) nebo vyšší;
- USB port.

### <span id="page-22-0"></span>Instalace aplikace ēno App

Související témata:

#### ["Co je součástí dodávky"](#page-9-1)

Postup při instalaci aplikace ēno App do hostitelského počítače:

1. Zapojte přijímač ēno receiver do USB portu hostitelského počítače.

#### POZNÁMKA:

Nejkvalitnějšího přenosu signálu dosáhnete, když zajistíte, aby mezi stylusem a přijímačem ēno receiver nebyly při běžném používání žádné překážky. Volitelně můžete počítač a přijímač ēno receiver propojit prodlužovacím USB kabelem (součást dodávky), a zlepšit tak příjem signálu přijímačem.

#### POZNÁMKA:

Pokud vás operační systém vyzve k restartu počítače, počkejte na dokončení instalace aplikace ēno App, abyste nemuseli restartovat dvakrát.

2. Vložte instalační DVD disk s aplikací ēno App, verze 3.0 nebo vyšší, do diskové mechaniky počítače nebo si aplikaci stáhněte z adresy [http://techsupport.steelcase.com/home/downloads.](http://techsupport.steelcase.com/home/downloads)

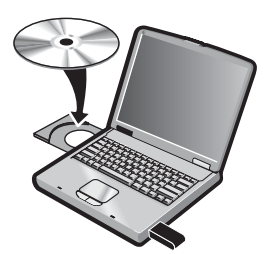

Instalace by se měla spustit automaticky. Pokud se tak nestane:

- Windows: Dvakrát klikněte na ikonu "Počítač" na ploše a poté dvakrát klikněte na disk s názvem "ēno App". Chcete-li nainstalovat aplikaci ēno App v angličtině, dvakrát klikněte na soubor "PVAutoRun.exe". Chcete-li nainstalovat aplikaci ēno App v jiném jazyce, přejděte do odpovídající složky a dvakrát klikněte na soubor "Setup".
- Macintosh OS X: Dvakrát klikněte na ikonu aplikace ēno App na ploše, poté dvakrát klikněte na složku s názvem "Mac" a nakonec dvakrát klikněte na soubor "ēno App 3.0.dmg".
- 3. Dokončete instalaci dle pokynů na obrazovce.
- 4. Po dokončení instalace musíte restartovat systém.

#### POZNÁMKA:

Na konci procesu instalace aplikace ēno App můžete spárovat Bluetooth zařízení. Viz "Spárování stylusu ēno s přijímačem ēno receiver" na straně [26.](#page-25-1)

Po dokončení instalace se na obrazovce počítače zobrazí zpráva a v hlavním panelu (Windows) nebo v nabídce s doplňky (Macintosh) bude k dispozici ikona aplikace ēno App.

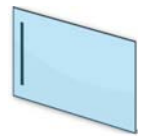

ikona aplikace ēno App

Aplikace ēno App při spuštění počítače nenápadně běží na pozadí. Informace o konfiguraci funkcí aplikace ēno App viz "Konfigurace funkcí [aplikace ēno App" na straně 61](#page-60-2).

### <span id="page-24-0"></span>Vložení baterie do stylusu

Související témata:

["Zapnutí a vypnutí stylusu"](#page-25-0)

["Používání stylusu ēno"](#page-37-2)

["Výměna baterie ve stylusu ēno"](#page-76-5)

Stylus ēno vyžaduje jednu baterii AAA (součást dodávky).

#### POZNÁMKA:

Při výměně baterie ve stylusu použijte lithium-iontovou baterii AAA, abyste zajistili optimální výkon. Viz ["Výměna baterie ve stylusu ēno" na straně 77](#page-76-5).

Postup při vkládání baterie:

1. Otevřete prostor pro baterii.

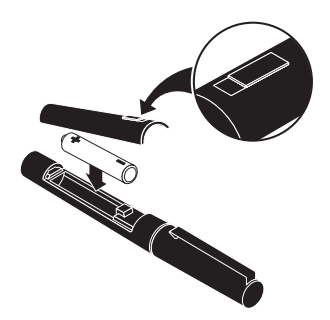

- 2. Vložte baterii.
- 3. Usaďte zpět na místo krytku prostoru pro baterii.

### <span id="page-25-0"></span>Zapnutí a vypnutí stylusu

Komunikace mezi stylusem a hostitelským počítačem probíhá tehdy, když je sejmuta krytka stylusu. Postup při zapnutí nebo vypnutí stylusu ēno:

• Sejměte nebo nasaďte krytku stylusu.

#### POZNÁMKA:

Když stylus nepoužíváte, nasaďte na něj krytku, čímž prodloužíte životnost baterie.

### <span id="page-25-1"></span>Spárování stylusu ēno s přijímačem ēno receiver

Související témata:

#### "Přehled stavů LED diody na přijímači ēno receiver a odstraňování [problémů"](#page-28-0)

#### ["Větší počet stylusů ēno"](#page-33-1)

Přijímač ēno je připojen k USB portu hostitelského počítače a spáruje Bluetooth signál se stylusem ēno. S jedním přijímačem ēno receiver lze spárovat až tři stylusy ēno. Viz ["Více uživatelů systému ēno" na straně 34](#page-33-0).

#### POZNÁMKA:

Pokud jste provedli aktualizaci na aplikaci ēno App, verze 3.0 nebo vyšší, a máte starší Bluetooth adaptér PolyVision, nahlédněte do části "Pokud [používáte starší Bluetooth adaptér PolyVision…" na straně 33](#page-32-0).

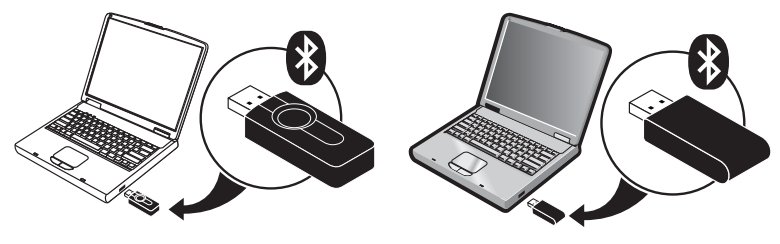

novější přijímač eno receiver starší Bluetooth adaptér PolyVision

Postup při instalaci přijímače ēno receiver a jeho spárování se stylusem ēno:

- 1. Zapněte hostitelský počítač a ujistěte se, že již byla nainstalována aplikace ēno App, verze 3.0 nebo vyšší. Viz "Instalace aplikace ēno [App" na straně 22](#page-21-2).
- 2. Ujistěte se, že k USB portu hostitelského počítače je připojen přijímač ēno receiver.

#### POZNÁMKA:

Nejkvalitnějšího přenosu signálu dosáhnete, když zajistíte, aby mezi stylusem a přijímačem ēno receiver nebyly při běžném používání žádné překážky. Volitelně můžete počítač a přijímač ēno receiver propojit prodlužovacím USB kabelem (součást dodávky), a zlepšit tak příjem signálu přijímačem.

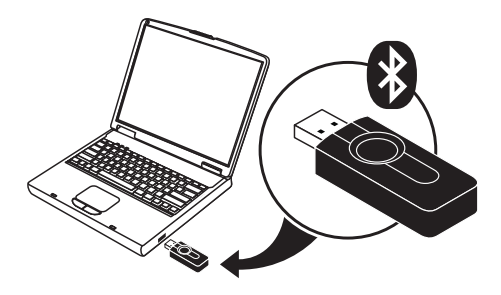

3. Zapněte stylus ēno sejmutím krytky.

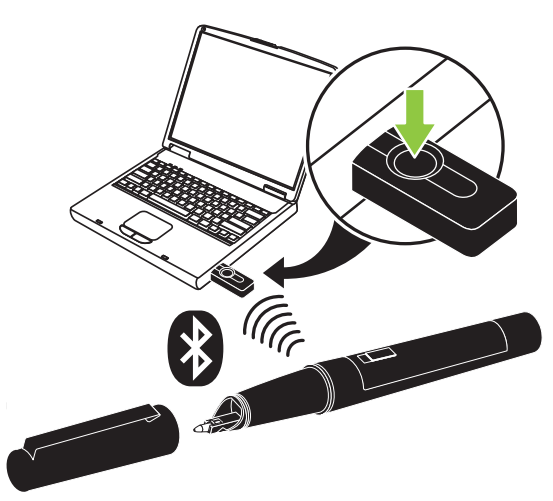

- 4. Počkejte, až začne LED dioda na stylusu každé tři sekundy zeleně blikat. Vysvětlení dalších signálů LED diody na stylusu viz "Přehled [stavů LED diody na stylusu ēno" na straně 30.](#page-29-0)
- 5. Spárování Bluetooth signálu se stylusem provedete tak, že stisknete a uvolníte tlačítko na přijímači ēno receiver.

Po dobu, kdy přijímač ēno receiver vyhledává Bluetooth signál stylusu ēno, bude na obrazovce počítače zobrazena stavová zpráva a LED dioda na přijímači ēno receiver bude blikat zeleně.

Po úspěšném spárování (do 30 sekund) stavová zpráva na obrazovce počítače oznámí, že systém ēno je připraven k používání a LED dioda začne svítit nepřerušovaně modře.

Pokud spárování nebude úspěšné, bude na obrazovce počítače zobrazena stavová zpráva.

Odstraňování problémů: Jestliže se spárování nezdařilo, můžete zkusit problém odstranit tak, že odpojíte přijímač ēno receiver od USB portu, počkáte pět sekund, opět jej zapojíte a zkusíte spárovní provést znovu.

#### POZNÁMKA:

Ačkoli se to nedoporučuje, je možné ke spárování se stylusem ēno použít integrované Bluetooth rozhraní hostitelského počítače nebo Bluetooth produkt třetí strany. Viz "Příloha 1: Možnosti Bluetooth párování v systému [ēno" na straně 85.](#page-84-1) Stylus je identifikován jako zařízení ADP-301.

## <span id="page-28-0"></span>Přehled stavů LED diody na přijímači ēno receiver a odstraňování problémů

Pokud LED dioda na přijímači ēno receiver svítí zeleně a…

- ... po pokusu o spárování pětkrát blikne, stylus byl správně spárován s přijímačem ēno.
- ... po sejmutí krytky stylusu třikrát blikne (v situaci, kdy byl stylus spárován a je spuštěna aplikace ēno App 3.0 nebo vyšší), stylus ēno byl úspěšně znovu připojen k počítači.

Pokud LED dioda na přijímači ēno receiver svítí modře a…

- … nebliká, aplikace ēno App komunikuje s přijímačem ēno.
- … při práci se stylusem bliká, probíhá úspěšný přenos dat ze stylusu ēno do počítače.

Pokud LED dioda na přijímači ēno receiver svítí červeně a…

- … po pokusu o spárování pětkrát rychle blikne, stylus nebyl s přijímačem ēno správně spárován. Musíte znovu zahájit proces párování.
- ... po sejmutí krytky stylusu třikrát blikne (v situaci, kdy byl stylus ēno spárován a je spuštěna aplikace ēno App 3.0 nebo vyšší), stylus ēno nebyl úspěšně připojen k počítači. Musíte na stylus nasadit krytku a opět ji sejmout.
- … nebliká, aplikace ēno App nebyla zaktualizována na verzi 3.0 nebo vyšší nebo není spuštěn ovladač. Spusťte na hostitelském počítači aplikaci ēno App, verze 3.0 nebo vyšší, a zahajte znovu proces párování.

### <span id="page-29-0"></span>Přehled stavů LED diody na stylusu ēno

LED dioda na stylusu ēno poskytuje dodatečné informace o Bluetooth komunikaci s počítačem.

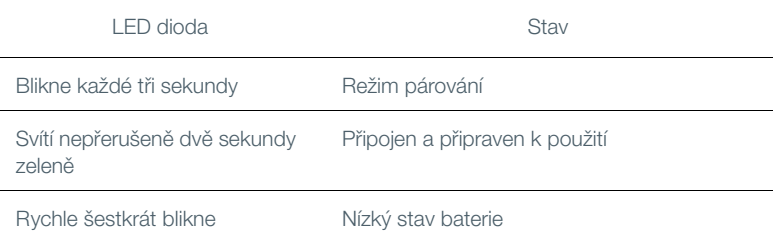

### <span id="page-29-3"></span><span id="page-29-1"></span>Zahájení práce s projektorem

Postup při nastavení projektoru a zahájení ovládání počítače pomocí bílé tabule:

- 1. Zapojte videokabel projektoru do videoportu počítače.
- 2. Zapojte druhý konec videokabelu do projektoru.
- 3. Zapojte napájecí kabel projektoru do zásuvky.
- 4. Zapněte projektor a zaostřete a vyrovnejte obraz promítaný z obrazovky počítače na tabuli. Promítaný obraz nemusí vyplnit bílou oblast.
- 5. Proveďte kalibraci počítače a bílé tabule dle pokynů níže.

### <span id="page-29-2"></span>Kalibrace počítače a bílé tabule

Možná bude nutné provést kalibraci bílé tabule a plochy počítače. Kalibrace zajišťuje, že místo, kterého se dotkne hrot stylusu na bílé tabuli, přesně odpovídá poloze kurzoru a pera promítané z obrazovky počítače.

Postup při kalibraci bílé tabule ēno a hostitelského počítače, ze kterého je promítán obraz:

- 1. Ujistěte se, že plocha počítače promítaná na bílou tabuli se na tabuli vejde celá.
- 2. Pomocí stylusu ēno jednou klepněte na ikonu Kalibrovat v pásu ikon aplikace ēno App.

#### POZNÁMKA:

Pokud jste provedli aktualizaci na aplikaci ēno App, verze 3.0 nebo vyšší, a máte starší pás ikon, klepněte na ikonu Vyrovnat, viz obrázek níže.

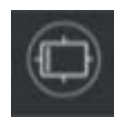

novější ikona Kalibrovat starší ikona Vyrovnat

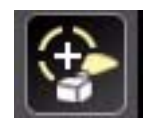

#### POZNÁMKA:

Pokud používáte bílou tabuli ēno poprvé, pokud byl počítač právě restartován nebo pokud byla právě spuštěna aplikace ēno App, klepněte místo ikony Kalibrovat na bílou tabuli.

Z počítače bude na bílou tabuli promítáno kalibrační okno, viz níže.

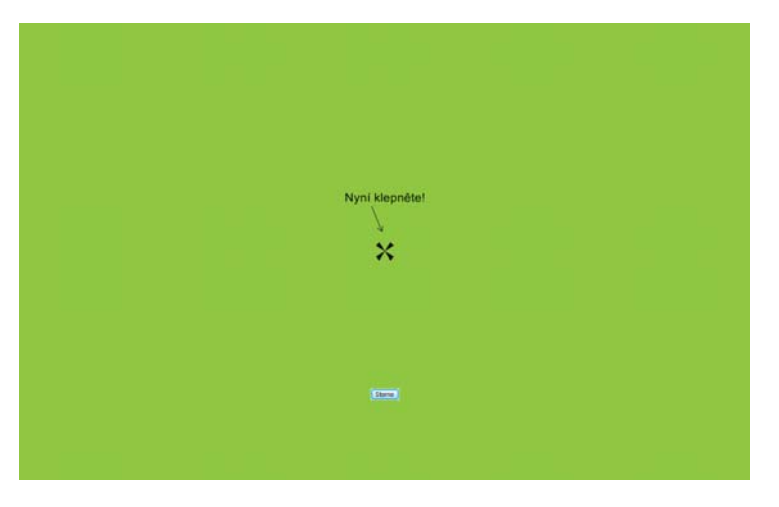

3. Pomocí stylusu ēno klepněte dle pokynů na bílé tabuli na každý kříž promítaný na tabuli.

Po dokončení kalibrace můžete začít používat stylus ke komunikaci s počítačem.

## <span id="page-31-0"></span>Používání systému ēno s jiným hostitelským počítačem

Díky novějšímu přijímači ēno receiver je používání systému ēno s jiným hostitelským počítačem snadné.

Postup při používání systému ēno s jiným hostitelským počítačem:

- 1. Ujistěte se, že je na počítači nainstalována aplikace ēno App, verze 2.4 nebo vyšší.
- 2. Zapojte přijímač ēno receiver do USB portu nového hostitelského počítače.

Není nutné provést nové spárování stylusu.

## <span id="page-31-1"></span>Odstranění stylusu spárovaného s přijímačem ēno receiver

Související témata:

#### ["Více uživatelů systému ēno"](#page-33-0)

S jedním přijímačem ēno receiver lze spárovat až tři stylusy ēno.

Postup při odebrání všech stylusů ēno spárovaných s totožným přijímačem ēno receiver:

• Stiskněte na dobu aspoň deseti sekund tlačítko na přijímači ēno. Na obrazovce počítače bude zobrazena stavová zpráva informující o odebrání všech spárování z přijímače ēno.

Postup při odebrání jednoho stylusu spárovaného s přijímačem ēno receiver:

- 1. Klikněte na ikonu aplikace ēno App na hostitelském počítači.
- 2. V nabídce zvolte "Nastavení ēno Application...".
- 3. Klikněte na položku "Stav".
- 4. Zapněte stylus ēno sejmutím krytky.
- 5. Vyberte stylus ēno v seznamu produktů na kartě "Stav".
- 6. Klikněte na "Odebrat stylus".

### <span id="page-32-0"></span>Pokud používáte starší Bluetooth adaptér PolyVision…

Související témata:

#### "Přehled stavů LED diody na stylusu eno"

Jestliže jste provedli upgrade na aplikaci ēno App ve verzi 3.0 nebo vyšší, je možné, že používáte původní Bluetooth adaptér PolyVision, nikoli novější přijímač ēno.

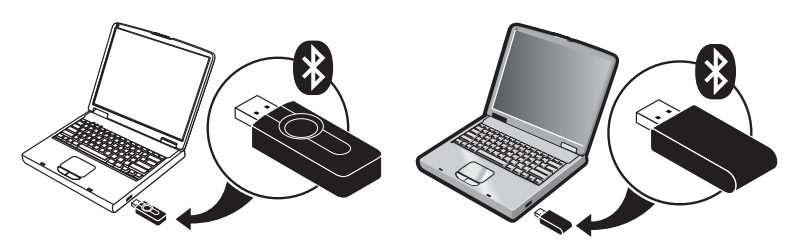

novější přijímač ēno receiver starší Bluetooth adaptér PolyVision

#### POZNÁMKA:

O nový přijímač ēno (číslo součásti ENOREC01) můžete požádat prodejce Steelcase nebo technickou podporu. Viz "Technická podpora" na straně [79.](#page-78-3)

Při používání původního Bluetooth adaptéru PolyVision naváže stylus ēno Bluetooth spojení s hostitelským počítačem, nikoli s adaptérem. Proto je v případě, že chcete použít stylus ēno s jiným hostitelským počítačem ve stejné místnosti, nutné zrušit spárování stylusu ēno s hostitelským počítačem a teprve poté provést spárování s odlišným hostitelským počítačem.

Postup při zrušení spárování stylusu s hostitelským počítačem:

- 1. Klikněte na ikonu aplikace ēno App na hostitelském počítači.
- 2. V nabídce zvolte "Nastavení ēno Application...".
- 3. Klikněte na položku "Stav".
- 4. Zapněte stylus ēno sejmutím krytky.
- 5. Vyberte stylus ēno v seznamu produktů na kartě "Stav".
- 6. Klikněte na "Odebrat stylus".

#### POZNÁMKA:

Ať již používáte systém Windows nebo počítač Macintosh, pokud se rozhodnete použít při spárování stylusu ēno Bluetooth funkci operačního sytému, nikoli Bluetooth adaptér PolyVision, můžete spárování stylusu zrušit stejným způsobem jako při odebrání jakéhokoli jiného zařízení Bluetooth. Informace o všech možnostech spárování viz "Příloha 1: [Možnosti Bluetooth párování v systému ēno" na straně 85](#page-84-1).

Ujistěte se, že provádíte spárování stylusu s hostitelským počítačem, v němž je nainstalována aplikace ēno App.

## <span id="page-33-3"></span><span id="page-33-0"></span>Více uživatelů systému ēno

Aplikace ēno App umožňuje různé způsoby spolupráce většího počtu uživatelů.

### <span id="page-33-1"></span>Větší počet stylusů ēno

Bílá tabule ēno umožňuje bezdrátové ovládání prezentací a spolupráci až tří uživatelů současně. Tři uživatelé, každý se svým vlastním stylusem, mohou současně psát, mazat a komunikovat s počítačem.

Postup při spárování jednotlivých stylusů ēno s totožným přijímačem ēno receiver viz "Spárování stylusu ēno s přijímačem ēno receiver" na straně [26.](#page-25-1)

Každý uživatel může pomocí jedinečného stylu pera psát ve stejnou dobu. Když jeden uživatel klepne na ikonu Myš nebo Značkovač, všichni uživatelé budou přepnuti do stejného režimu. Myš může v jeden okamžik ovládat pouze jeden uživatel.

### <span id="page-33-2"></span>Větší počet interaktivních bílých tabulí ēno a pásů ikon

Systém ēno rovněž podporuje až tří bílé tabule zobrazující odlišné části plochy hostitelského počítače, jako kdybyste měli k počítači připojeno více monitorů. Chcete-li použít vce projektorů, je možné, že bude zapotřebí přidat další grafickou kartu nebo karty.

Protože každá bílá tabule komunikuje prostřednictvím stejné aplikace ēno App v hostitelském počítači, můžete používat tři stylusy na libovolné bílé tabuli. Každý stylus mus být spárován se stejným přijímačem ēno receiver. Viz ["Spárování stylusu ēno s přijímačem ēno receiver" na straně 26.](#page-25-1)

V místnosti s větším počtem bílých tabulí, které jsou ovládány prostřednictvím stejného hostitelského počítače, musí mít každá z těchto tabulí jedinečný magnetický pás ikon "A", "B" nebo "C" a jedinečné identifikační číslo produktu (nachází se v levém dolním rohu bílé tabule). Díky tomu mohou uživatelé u jednotlivých tabulí nezávisle psát, mazat a pracovat s počítačem. Například uživatel u tabule "A" může psát červenou barvou, zatímco uživatel u tabule "B" píše černou barvou.

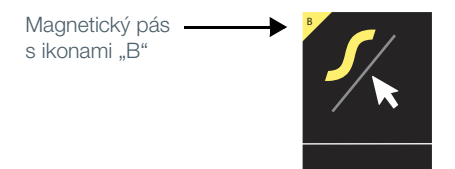

Postup při konfiguraci aplikace ēno App tak, aby reagovala na magnetický pás ikon "A", "B" nebo "C" (nebo na všechny):

- 1. Připojte projektory k počítači.
- 2. Klikněte v hlavním panelu (Windows) nebo v nabídce s doplňky (Macintosh) na ikonu aplikace ēno App.
- 3. V nabídce zvolte "Nastavení ēno Application...".
- 4. Klikněte na "Stav".

5. Klikněte na interaktivní bílou tabuli ēno, kterou chcete nakonfigurovat. Ve spodní části okna se zobrazí nastavení zvoleného produktu.

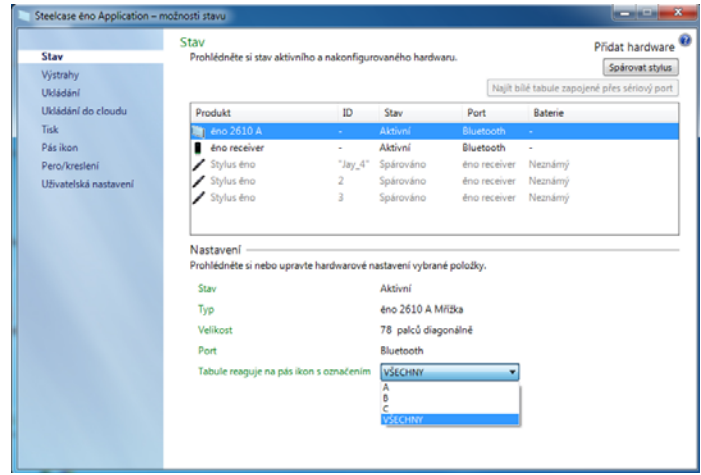

- 6. Klikněte na rozevírací nabídku vedle textu "Tabule reaguje na pás ikon s označením" a vyberte volbu, která odpovídá magnetickému pásu ikon s označením "A", "B" nebo "C na příslušné tabuli. Pokud chcete, aby všechny bílé tabule reagovaly na všechny pásy ikon, nebo pokud je používána pouze jedna bílá tabule, zvolte možnost "Všechny".
- 7. Zopakujte výše uvedené kroky i v případě až dvou dalších interaktivních bílých tabulí ēno, na které je promítán obsah pomocí projektorů připojených k témuž počítači.
Kalibrace bílé tabule a promítané plochy počítače je důležitá a může vyžadovat úpravy u každé tabule samostatně. Postup při kalibraci většího počtu bílých tabulí:

- 1. Klikněte v hlavním panelu (Windows) nebo v nabídce s doplňky (Macintosh) na ikonu aplikace ēno App.
- 2. V nabídce zvolte "Zarovnat (kalibrovat) displej".
- 3. Zvolte zobrazení, které odpovídá magnetickému pásu ikon s označením "A", "B" nebo "C" na příslušné bílé tabuli.
- 4. Postupujte dle pokynů promítaných z počítače na bílou tabuli. Viz ["Kalibrace počítače a bílé tabule" na straně 30](#page-29-0).

# Používání systému ēno

Související témata:

- ["Příprava k používání systému ēno"](#page-21-0)
- ["Používání stylusu ēno"](#page-37-0)
- ["Funkce pásu ikon"](#page-38-0)
- ["Pás ikon aplikace ēno App"](#page-39-0)
- ["Pokud vlastníte starší pás ikon ēno"](#page-50-0)

# <span id="page-37-0"></span>Používání stylusu ēno

Související témata:

- ["Spárování stylusu ēno s přijímačem ēno receiver"](#page-25-0)
- ["Ovládání myši pomocí stylusu ēno"](#page-40-0)
- ["Psaní a mazání pomocí stylusu ēno"](#page-41-0)
- ["Výměna baterie ve stylusu ēno"](#page-76-0)

Stylus ēno můžete použít:

- k ovládání myši přes bílou tabuli;
- k psaní, zvýrazňování a mazání na bílé tabuli. Při psaní pomocí stylusu je "inkoust" promítaným obrazem z počítače, nejedná se o skutečný inkoust;
- ke klepání na ovládací ikony ēno na bílé tabuli a používání funkcí popsaných dále v této části.

#### POZNÁMKA:

Nejlepších výsledků dosáhnete, když bude stylus v jiném než pravém úhlu k tabuli a LED dioda na stylusu bude směřovat ke stropu.

Pokud se v levém dolním rohu krátce zobrazí upozornění "Stylus je odpojen", znamená to, že komunikace mezi stylusem a hostitelským počítačem byla dočasně přerušena.

K tomu obvykle dojde v následujících případech:

- Stylus byl vypnut nasazením krytky. Chcete-li komunikaci obnovit, jednoduše sejměte krytku stylusu.
- Stylus po určité době nečinnosti automaticky přešel do režimu spánku, aby byla prodloužena výdrž baterie. Chcete-li komunikaci obnovit, jednoduše nasaďte a poté opět sejměte krytku stylusu.
- Stylus je vzdálen více než přibližně 10 metrů od hostitelského počítače. Chcete-li komunikaci obnovit, přesuňte se blíže k hostitelskému počítači a nasaďte a poté opět sejměte krytku stylusu.
- Je nutné vyměnit baterii ve stylusu. Viz "Vložení baterie do stylusu" na [straně 25](#page-24-0).

# <span id="page-38-0"></span>Funkce pásu ikon

S funkcemi dostupnými prostřednictvím ovládacích ikon lze pracovat dvěma způsoby:

- Klepnutím stylusem na magnetický pás s ikonami; viz "Připevnění [magnetického pásu s ikonami" na straně 21](#page-20-0).
- Klepnutím stylusem na promítaný pás s ikonami; postup při zobrazení promítaného pásu ikon viz "Používání pásu ikon promítaného na tabuli" [na straně 73](#page-72-0).

#### POZNÁMKA:

Pokud jste provedli aktualizaci na aplikaci ēno App, verze 3, ale stále používáte starší magnetický pás s ikonami, nahlédněte do části "Pokud [vlastníte starší pás ikon ēno" na straně 51.](#page-50-0)

O nový pás ikon aplikace ē App (číslo součásti ENOAPPSTRIPA) můžete požádat prodejce Steelcase nebo technickou podporu. Viz "Technická [podpora" na straně 79](#page-78-0).

# <span id="page-39-0"></span>Pás ikon aplikace ēno App

Chcete-li vyvolat funkci, klepněte stylusem na ikonu.

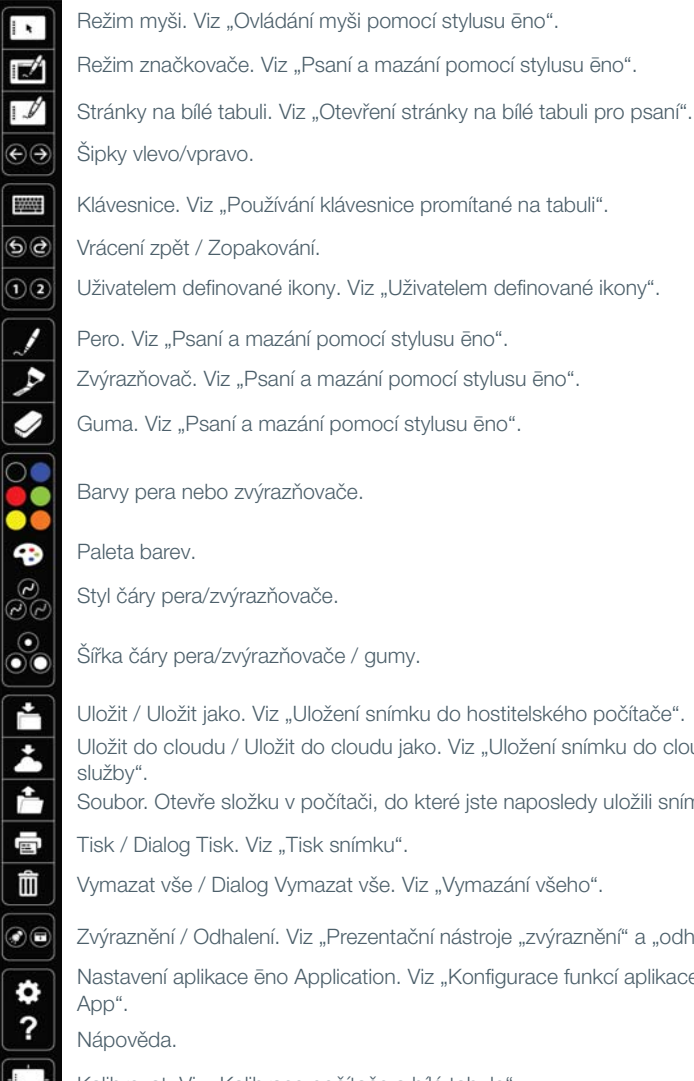

Šipky vlevo/vpravo. Klávesnice. Viz ["Používání klávesnice promítané na tabuli".](#page-43-0) Vrácení zpět / Zopakování. Pero. Viz ["Psaní a mazání pomocí stylusu ēno".](#page-41-0) Zvýrazňovač. Viz ["Psaní a mazání pomocí stylusu ēno".](#page-41-0) Barvy pera nebo zvýrazňovače. Guma. Viz ["Psaní a mazání pomocí stylusu ēno".](#page-41-0) Paleta barev. Styl čáry pera/zvýrazňovače. Šířka čáry pera/zvýrazňovače / gumy. Uložit / Uložit jako. Viz ["Uložení snímku do hostitelského počítače"](#page-44-0). Uživatelem definované ikony. Viz ["Uživatelem definované ikony".](#page-49-0)

Uložit do cloudu / Uložit do cloudu jako. Viz "Uložení snímku do cloudové [služby".](#page-45-0)

Soubor. Otevře složku v počítači, do které jste naposledy uložili snímek.

Tisk / Dialog Tisk. Viz ["Tisk snímku"](#page-46-0).

Vymazat vše / Dialog Vymazat vše. Viz ["Vymazání všeho"](#page-42-1).

Zvýraznění / Odhalení. Viz ["Prezentační nástroje "zvýraznění" a "odhalení""](#page-47-0). Nastavení aplikace ēno Application. Viz "Konfigurace funkcí aplikace ēno [App"](#page-60-0).

Nápověda.

Kalibrovat. Viz ["Kalibrace počítače a bílé tabule".](#page-29-1)

# <span id="page-40-0"></span>Ovládání myši pomocí stylusu ēno

Související témata:

["Pás ikon aplikace ēno App"](#page-39-0)

["Používání klávesnice promítané na tabuli"](#page-43-0)

Postup při ovládání hostitelského počítače prostřednictvím bílé tabule pomocí stylusu jako myši:

- klepněte na ikonu Myš;
- nebo klepněte na ikonu Soubor.

Používání stylusu v režimu myši:

- Chcete-li kliknout, jednou klepněte.
- Chcete-li kliknout dvakrát, rychle dvakrát klepněte.
- Pokud chcete psát, klepněte na ikonu klávesnice, čímž získáte přístup ke klávesnici operačního systému počítače promítané na tabuli. Viz ["Používání klávesnice promítané na tabuli" na straně 44.](#page-43-0)
- Pokud chcete napodobit kliknutí pravým tlačítkem (Windows) nebo kliknutí v kombinaci s klávesou Control (Macintosh), klepněte stylusem a přidržte jeho hrot (aniž byste jím pohybovali) jednu sekundu na bílé tabuli.
- Jestliže chcete otevřít složku v počítači, do které jste naposledy uložili snímek ēno, klepněte na ikonu Soubor.
- Pokud váš operační systém Windows a aplikace podporují vícedotykové ovládání, můžete pomocí dvou stylusů používat vícedotyková gesta.
- Chcete-li v aktivní aplikaci použít příkaz "zpět" nebo "vpřed", klepněte na ikonu se šipkou vlevo nebo vpravo.
- Chcete-li v aktivní aplikaci použít příkaz "vrátit zpět" nebo "zopakovat", klepněte na ikonu Vrácení zpět nebo na ikonu Zopakování.

## <span id="page-41-1"></span><span id="page-41-0"></span>Psaní a mazání pomocí stylusu ēno

Související témata:

["Pás ikon aplikace ēno App"](#page-39-0)

["Vymazání všeho"](#page-42-1)

["Otevření stránky na bílé tabuli pro psaní"](#page-42-0)

### ["Pero/kreslení"](#page-69-0)

V režimu značkovače je plocha počítače statická (v aktuálním stavu); můžete použít stylus jako pero, zvýrazňovač nebo gumu místo myši počítače.

Pokud chcete přejít do režimu značkovače, klepněte:

- na ikonu Značkovač;
- na ikonu Pero, Zvýrazňovač nebo Guma;
- nebo na libovolnou z ikon Barva, Styl čáry nebo Šířka čáry.

Používání stylusu v režimu značkovače:

- Chcete-li psát nebo kreslit, klepněte na ikonu Pero. "Inkoust" je promítán z počítače na bílou tabuli.
- Pokud chcete provést zvýraznění, klepněte na ikonu Zvýrazňovač.
- Chcete-li mazat, klepněte na ikonu Guma. Viz "Vymazání všeho" na [straně 43](#page-42-1).
- Jestliže chcete změnit barvu, styl nebo šířku čáry pera, zvýrazňovače či gumy, klepněte na ikonu Barva, Styl čáry nebo Šířka čáry.
- Chcete-li vybrat z dostupných možností operačního systému hostitelského počítače jinou barvu, klepněte na ikonu Paleta barev.
- Pokud chcete vrátit zpět nebo zopakovat poslední označení, klepněte na ikonu Vrácení zpět nebo na ikonu Zopakování.
- Postup při výběru výchozí barvy pera při spuštění aplikace naleznete v části ["Pero/kreslení" na straně 70.](#page-69-0)
- Postup při přiřazení vlastní barvy jedné ze dvou uživatelských ikon naleznete v části ["Pás ikon" na straně 69](#page-68-0).

## <span id="page-42-1"></span>Vymazání všeho

Související témata:

["Pás ikon aplikace ēno App"](#page-39-0)

#### ["Otevření stránky na bílé tabuli pro psaní"](#page-42-0)

Ikona Vymazat vše má dvě funkce, které jsou dostupné v závislosti na délce klepnutí stylusem na ikonu.

Postup při vymazání všech značek zobrazených na bílé tabuli:

• Klepněte na ikonu Vymazat vše.

Postup při vymazání veškerého obsahu na všech stránkách na bílé tabuli:

- 1. Klepněte stylusem a přidržte jeho hrot (aniž byste jím pohybovali) jednu sekundu na ikoně Vymazat vše.
- 2. Kliknutím na OK potvrďte, že chcete vymazat všechny stránky zobrazené na bílé tabuli.

## <span id="page-42-0"></span>Otevření stránky na bílé tabuli pro psaní

Související témata:

["Pás ikon aplikace ēno App"](#page-39-0)

### ["Vymazání všeho"](#page-42-1)

Postup při psaní na prázdnou stránku na bílé tabuli namísto označování promítané plochy počítače:

• Klepněte na ikonu Stránky na bílé tabuli. Na bílou tabuli můžete přidat až 99 stránek. Všechny stránky na bílé tabuli obsahují navazující čísla stránek, přičemž neaktivní plocha počítače představuje stránku číslo nula.

Postup při procházení všech stránek na bílé tabuli a neaktivní plochy počítače:

• Klepněte na ikonu se šipkou vlevo nebo vpravo.

Postup při návratu na stránku s plochou počítače (stránka číslo nula):

• Klepněte na ikonu Značkovač.

# <span id="page-43-0"></span>Používání klávesnice promítané na tabuli

Související témata:

["Pás ikon aplikace ēno App"](#page-39-0)

["Ovládání myši pomocí stylusu ēno"](#page-40-0)

Postup při zadávání textu do aplikace spuštěné v hostitelském počítači:

#### POZNÁMKA:

V případě počítačů Macintosh je nutné nejdříve aktivovat funkci klávesnice na obrazovce v operačním systému, aby mohla být rozpoznána aplikací ēno App.

- 1. Klepněte na ikonu Myš.
- 2. Klepněte na ikonu Klávesnice. Promítaná klávesnice se zobrazí v interaktivním okně, které můžete tažením přesunout na vhodné místo.
- 3. Chcete-li přesunout kurzor do aktivní aplikace, ve které chcete psát, klepněte na dané místo stylusem.
- 4. Pokud chcete psát text, klepněte stylusem na klávesnici.
- 5. Jestliže chcete přesunout okno s klávesnicí, přetáhněte záhlaví okna.
- 6. Klávesnici zavřete klepnutím na tlačítko "Zavřít" nebo na ikonu Klávesnice.

# <span id="page-44-1"></span><span id="page-44-0"></span>Uložení snímku do hostitelského počítače

Související témata:

["Pás ikon aplikace ēno App"](#page-39-0)

["Ukládání"](#page-64-0)

["Uložení snímku do cloudové služby"](#page-45-0)

Pokud chcete zachovat a distribuovat svou práci, můžete uložit snímek bílé tabule jako grafický soubor.

Ikona Uložit má dvě funkce, které jsou dostupné v závislosti na délce klepnutí stylusem na ikonu.

Postup při ukládání snímku pomocí výchozích nastavení:

• Klepněte na ikonu Uložit.

#### POZNÁMKA:

Chcete-li změnit výchozí nastavení týkající se typu souboru, názvu souboru a adresáře, nahlédněte do části ["Ukládání" na straně 65.](#page-64-0)

Postup při zobrazení dialogu Uložit jako a určení typu souboru, názvu souboru a adresáře:

- 1. Klepněte stylusem a přidržte jeho hrot (aniž byste jím pohybovali) jednu sekundu na ikoně Uložit.
- 2. Pokud ukládáte stránku z bílé tabule, klepněte na tlačítko Uložit vše, čímž uložíte všechny stránky zobrazené na bílé tabuli.
- 3. Jestliže chcete uložit všechny stránky z bílé tabule do jednoho souboru, zaškrtněte políčko vedle této volby.

#### POZNÁMKA:

Pokud chcete uložit všechny stránky z bílé tabule do jednoho souboru, ujistěte se, že typ souboru je nastaven na "PDF" nebo "TIFF".

# <span id="page-45-1"></span><span id="page-45-0"></span>Uložení snímku do cloudové služby

Související témata:

["Pás ikon aplikace ēno App"](#page-39-0)

["Ukládání do cloudu"](#page-65-0)

Pokud chcete zachovat a distribuovat svou práci, můžete snímek bílé tabule namísto uložení do hostitelského počítače uložit jako grafický soubor do adresáře v místní síti nebo do cloudové služby. Dostupné cloudové služby zahrnují Dropbox, Google Drive a Microsoft SkyDrive.

Ikona Uložit do cloudu má dvě funkce, které jsou dostupné v závislosti na délce klepnutí stylusem na ikonu.

Postup při ukládání snímku do cloudu pomocí výchozích nastavení:

• Klepněte na ikonu Uložení do cloudu.

#### POZNÁMKA:

Chcete-li změnit výchozí nastavení týkající se cloudové služby, typu souboru se snímkem či názvu souboru a adresáře, nahlédněte do části ["Ukládání do cloudu" na straně 66](#page-65-0).

Postup při zobrazení dialogu Uložit do cloudu jako a určení cloudové služby, typu souboru a názvu souboru:

- 1. Klepněte stylusem a přidržte jeho hrot (aniž byste jím pohybovali) jednu sekundu na ikoně Uložit do cloudu.
- 2. Pokud ukládáte stránku z bílé tabule, klepněte na tlačítko Uložit vše, čímž uložíte všechny stránky zobrazené na bílé tabuli.
- 3. Jestliže chcete uložit všechny stránky z bílé tabule do jednoho souboru, zaškrtněte políčko vedle této volby.

#### POZNÁMKA:

Pokud chcete uložit všechny stránky z bílé tabule do jednoho souboru, ujistěte se, že typ souboru je nastaven na "PDF" nebo "TIFF".

# <span id="page-46-1"></span><span id="page-46-0"></span>Tisk snímku

Související témata:

["Pás ikon aplikace ēno App"](#page-39-0)

["Tisk"](#page-67-0)

Pokud chcete zachovat a distribuovat svou práci, můžete vytisknout snímek bílé tabule pomocí jakékoli tiskárny připojené k hostitelskému počítači.

Ikona Tisk má dvě funkce, které jsou dostupné v závislosti na délce klepnutí stylusem na ikonu.

Postup při tisku snímku bílé tabule pomocí výchozích nastavení:

• Klepněte na ikonu Tisk.

#### POZNÁMKA:

Postup při přiřazení výchozí tiskárny používané při klepnutí na ikonu Tisk naleznete v části ["Tisk" na straně 68.](#page-67-0)

Postup při zobrazení dialogu Tisk a změně vlastností tiskárny:

- 1. Klepněte stylusem a přidržte jeho hrot (aniž byste jím pohybovali) jednu sekundu na ikoně Tisk.
- 2. Chcete-li vytisknout všechny stránky z bílé tabule, zaškrtněte políčko vedle této volby.

# <span id="page-47-0"></span>Prezentační nástroje "zvýraznění" a "odhalení"

Související témata:

["Pás ikon aplikace ēno App"](#page-39-0)

["Zvýraznění práce"](#page-47-1)

["Odhalení práce"](#page-48-0)

# <span id="page-47-1"></span>Zvýraznění práce

Postup při použití funkce zvýraznění:

1. Klepněte na ikonu Zvýraznění. Tabule kromě jednoho světlého kruhu zešedne.

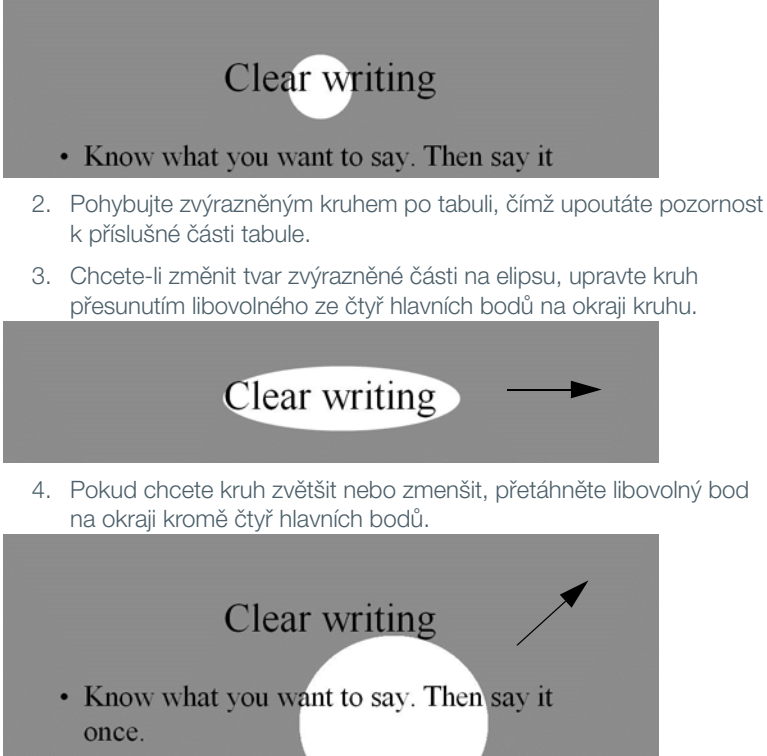

• Be direct and authoritative.

Postup při odstranění zvýraznění:

• Klepněte znovu na ikonu Zvýraznění.

# <span id="page-48-0"></span>Odhalení práce

Postup při použití funkce odhalení:

1. Klepněte na ikonu Odhalení. Tabule kromě jednoho pruhu nahoře ztmavne.

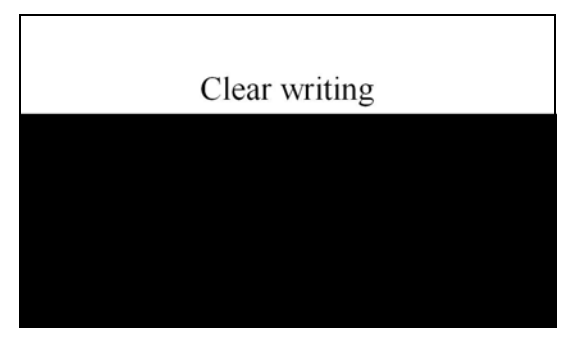

2. Pomocí stylusu můžete pruh přesouvat nahoru, dolů, doleva nebo doprava a ukázat tak další obsah na tabuli.

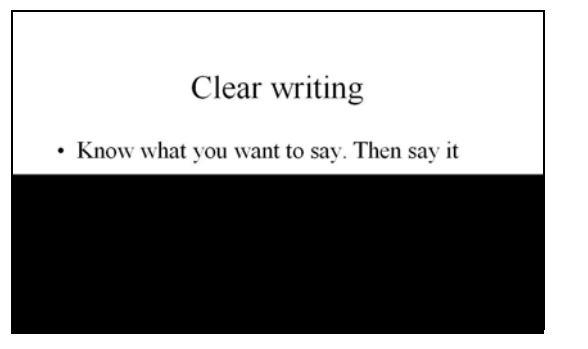

Postup při odhalení celé tabule a pokračování v prezentaci:

• Klepněte znovu na ikonu Odhalení.

# <span id="page-49-1"></span><span id="page-49-0"></span>Uživatelem definované ikony

Související témata:

["Pás ikon aplikace ēno App"](#page-39-0)

["Pás ikon"](#page-68-0)

Pás ikon ēno obsahuje dvě ikony, které můžete přizpůsobit tak, abyste mohli rychle provádět následující akce:

- otevření často používané internetové stránky;
- otevření určitého dokumentu;
- spuštění nejčastěji používané aplikace;
- nastavení vlastní barvy pera.

Postup při nastavení uživatelem definované ikony:

• Viz ["Pás ikon" na straně 69](#page-68-0).

# <span id="page-50-1"></span><span id="page-50-0"></span>Pokud vlastníte starší pás ikon ēno

Funkce staršího magnetického pásu s ikonami ēno jsou popsány níže.

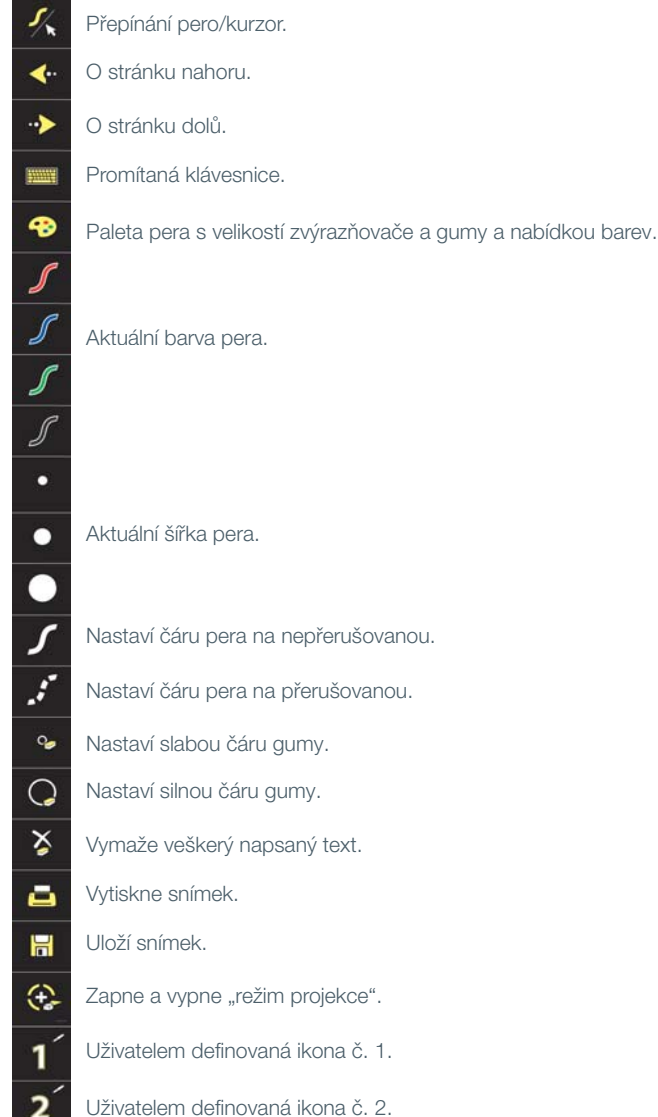

# Ovládání funkcí ikon

Související témata:

### ["Používání pásu ikon promítaného na tabuli"](#page-72-0)

S funkcemi dostupnými prostřednictvím ikon pásu ēno lze pracovat dvěma způsoby:

- Klepnutím stylusem na magnetický pás s ikonami: viz "Připevnění [magnetického pásu s ikonami" na straně 21](#page-20-0).
- Klepnutím stylusem na promítaný pás s ikonami; postup při zobrazení promítaného pásu ikon viz "Používání pásu ikon promítaného na tabuli" [na straně 73](#page-72-0).

#### POZNÁMKA:

O nový pás ikon aplikace ē App (číslo součásti ENOAPPSTRIPA) můžete požádat prodejce Steelcase nebo technickou podporu. Viz "Technická [podpora" na straně 79](#page-78-0).

Ovládání kurzoru pomocí stylusu ēno

Související témata:

["Pokud vlastníte starší pás ikon ēno"](#page-50-1)

["Používání klávesnice promítané na tabuli"](#page-52-0)

Stylus ēno funguje jako pero i kurzor.

Postup při přepínání funkce stylusu mezi perem a kurzorem:

• Klepněte stylusem na ovládací ikonu Pero/Kurzor.

Používání stylusu k ovládání počítače:

- Chcete-li kliknout, jednou klepněte.
- Chcete-li kliknout dvakrát, rychle dvakrát klepněte.
- Pokud chcete napodobit kliknutí pravým tlačítkem (Windows) nebo kliknutí v kombinaci s klávesou Control (Macintosh), přidržte stylus (aniž byste jím pohybovali) jednu sekundu na tabuli.
- Chcete-li procházet dokumentem po stránkách nahoru nebo dolů, klepněte na ovládací ikonu se šipkou vlevo nebo vpravo.

• Pokud váš operační systém Windows a aplikace podporují vícedotykové ovládání, můžete pomocí dvou stylusů používat vícedotyková gesta.

## <span id="page-52-0"></span>Používání klávesnice promítané na tabuli

Související témata:

### ["Pokud vlastníte starší pás ikon ēno"](#page-50-1)

Postup při zadávání textu do aplikace spuštěné v hostitelském počítači:

#### POZNÁMKA:

V případě počítačů Macintosh je nutné nejdříve aktivovat funkci klávesnice na obrazovce v operačním systému, aby mohla být rozpoznána aplikací ēno App.

- 1. Klepnutím stylusem na ovládací ikonu Pero/Kurzor přejdete do režimu kurzoru.
- 2. Klepněte na ikonu Klávesnice. Promítaná klávesnice se zobrazí v interaktivním okně, které můžete tažením přesunout na vhodné místo.
- 3. Chcete-li přesunout kurzor do aktivní aplikace, ve které chcete psát, klepněte na dané místo stylusem.
- 4. Pokud chcete psát text, klepněte stylusem na klávesnici.
- 5. Jestliže chcete přesunout okno s klávesnicí, přetáhněte záhlaví okna.
- 6. Klávesnici zavřete klepnutím na tlačítko "Zavřít" nebo na ikonu Klávesnice.

## <span id="page-52-1"></span>Psaní a mazání pomocí stylusu ēno

Související témata:

#### ["Pokud vlastníte starší pás ikon ēno"](#page-50-1)

["Změna stylu pera"](#page-54-0)

["Vymazání všeho"](#page-53-0)

Při psaní stylusem na bílou tabuli ēno je "inkoust" promítán z počítače na tabuli.

Postup při použití režimu pera:

- Klepnutím na ikonu Pero/Kurzor přejdete z režimu kurzoru do režimu pera;
- nebo klepněte na libovolnou z ikon Barva, Styl čáry nebo Šířka čáry.

V režimu pera je plocha počítače statická (v aktuálním stavu); namísto ovládání kurzoru můžete stylus použít k psaní, zvýrazňování a mazání.

#### POZNÁMKA:

Nejlepších výsledků dosáhnete, když bude stylus v jiném než pravém úhlu k tabuli a LED dioda na stylusu bude směřovat ke stropu.

Používání stylusu v režimu pera:

- Po klepnutí na ikonu slabé nebo silné čáry gumy můžete stylus používat jako gumu.
- Jestliže chcete změnit vlastnosti pera, zvýrazňovače či gumy, klepněte na ikonu Barva, Styl čáry nebo Šířka čáry.
- Pokud chcete použít zvýrazňovač nebo změnit barvu, klepněte na ikonu Paleta pera. Viz ["Změna stylu pera" na straně 55.](#page-54-0)
- Chcete-li vše smazat, klepněte na ikonu Vymazat vše. Viz "Vymazání [všeho" na straně 54](#page-53-0).

#### POZNÁMKA:

Aplikace ēno App umožňuje nakonfigurovat ikonu pera s červeným inkoustem tak, aby se chovala jako funkce zvýraznění nebo odhalení, nikoli jako ikona pro nastavení červené barvy. Postup při změně funkce ikony s červenou barvou naleznete v části ["Pás ikon" na straně 69](#page-68-0).

### <span id="page-53-0"></span>Vymazání všeho

Související témata:

["Pokud vlastníte starší pás ikon ēno"](#page-50-1)

Ikona Vymazat vše má dvě funkce, které jsou dostupné v závislosti na délce klepnutí stylusem na ikonu.

Postup při vymazání všech značek zobrazených na bílé tabuli:

• Klepněte na ikonu Vymazat vše.

Postup při vymazání veškerého obsahu na všech stránkách na bílé tabuli:

- 1. Klepněte stylusem a přidržte jeho hrot (aniž byste jím pohybovali) jednu sekundu na ikoně Vymazat vše.
- 2. Kliknutím na OK potvrďte, že chcete vymazat všechny stránky zobrazené na bílé tabuli.

## <span id="page-54-0"></span>Změna stylu pera

Související témata:

#### ["Pokud vlastníte starší pás ikon ēno"](#page-50-1)

Paleta pera umožňuje zvolit styl pera, gumy a zvýrazňovače.

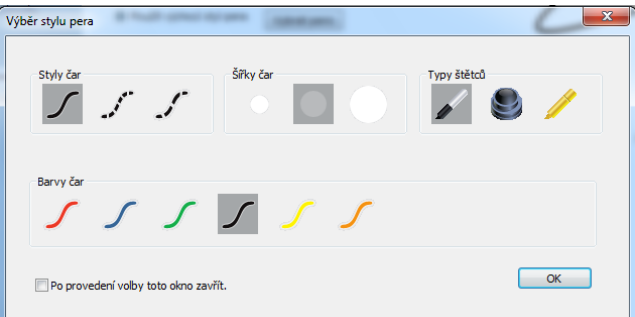

Postup při výběru pera, gumy nebo zvýrazňovače z palety pera:

- 1. Klepněte na ovládací ikonu Paleta pera.
- 2. Vyberte volbu klepnutím na ni.
- 3. Začněte psát na bílou tabuli.

Okno s paletou můžete tažením přesunout na vhodné místo.

Postup při zavření palety pera:

• Klikněte na OK. Nebo můžete zaškrtnout políčko vedle položky "Po provedení volby toto okno zavřít"; okno se po kliknutí na některou z voleb automaticky zavře.

# Uložení snímku

Související témata:

### ["Pokud vlastníte starší pás ikon ēno"](#page-50-1)

Pokud chcete zachovat a distribuovat svou práci, můžete uložit snímek bílé tabule jako grafický soubor.

Ikona Uložit má dvě funkce, které jsou dostupné v závislosti na délce klepnutí stylusem na ikonu.

Postup při ukládání snímku pomocí výchozích nastavení:

• Klepněte na ikonu Uložit.

#### POZNÁMKA:

Chcete-li změnit výchozí nastavení týkající se typu souboru, názvu souboru a adresáře, nahlédněte do části ["Ukládání" na straně 65.](#page-64-0)

Postup při zobrazení dialogu Uložit jako a určení typu souboru, názvu souboru a adresáře:

- 1. Klepněte stylusem a přidržte jeho hrot (aniž byste jím pohybovali) jednu sekundu na ikoně Uložit.
- 2. Pokud ukládáte stránku z bílé tabule, klepněte na tlačítko Uložit vše, čímž uložíte všechny stránky zobrazené na bílé tabuli.
- 3. Jestliže chcete uložit všechny stránky z bílé tabule do jednoho souboru, zaškrtněte políčko vedle této volby.

#### POZNÁMKA:

Pokud chcete uložit všechny stránky z bílé tabule do jednoho souboru, ujistěte se, že typ souboru je nastaven na "PDF" nebo "TIFF".

### Tisk snímku

Související témata:

["Pokud vlastníte starší pás ikon ēno"](#page-50-1)

Pokud chcete zachovat a distribuovat svou práci, můžete vytisknout snímek bílé tabule pomocí jakékoli tiskárny připojené k hostitelskému počítači.

Ikona Tisk má dvě funkce, které jsou dostupné v závislosti na délce klepnutí stylusem na ikonu.

Postup při tisku snímku bílé tabule pomocí výchozích nastavení:

• Klepněte na ikonu Tisk.

#### POZNÁMKA:

Postup při přiřazení výchozí tiskárny používané při klepnutí na ikonu Tisk naleznete v části ["Tisk" na straně 68.](#page-67-0)

Postup při zobrazení dialogu Tisk a změně vlastností tiskárny:

- 1. Klepněte stylusem a přidržte jeho hrot (aniž byste jím pohybovali) jednu sekundu na ikoně Tisk.
- 2. Chcete-li vytisknout všechny stránky z bílé tabule, zaškrtněte políčko vedle této volby.

## <span id="page-56-1"></span>Funkce "zvýraznění" a "odhalení"

Související témata:

["Pokud vlastníte starší pás ikon ēno"](#page-50-1)

["Pás ikon"](#page-68-0)

["Zvýraznění práce"](#page-56-0)

["Odhalení práce"](#page-57-0)

Ikona pera s červenou barvou má tři možné funkce, které lze nastavit:

- psaní červenou barvou;
- funkce zvýraznění;
- funkce odhalení.

## <span id="page-56-0"></span>Zvýraznění práce

Postup při použití funkce zvýraznění:

1. Nakonfigurujte u ikony pera s červenou barvou funkci zvýraznění. (Viz ["Pás ikon" na straně 69.](#page-68-0))

2. Klepněte na ikonu s červenou barvou. Tabule kromě jednoho světlého kruhu zešedne.

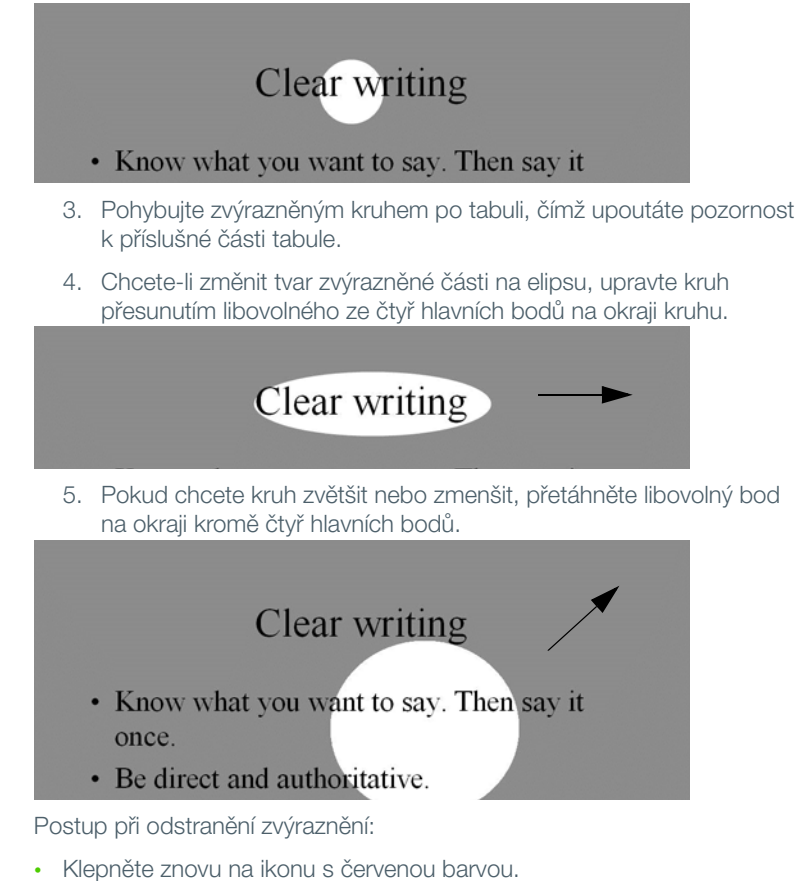

## <span id="page-57-0"></span>Odhalení práce

Postup při použití funkce odhalení:

1. Nakonfigurujte u ikony pera s červenou barvou funkci odhalení. (Viz ["Pás ikon" na straně 69](#page-68-0).)

2. Klepněte na ikonu s červenou barvou. Tabule kromě jednoho pruhu nahoře ztmavne.

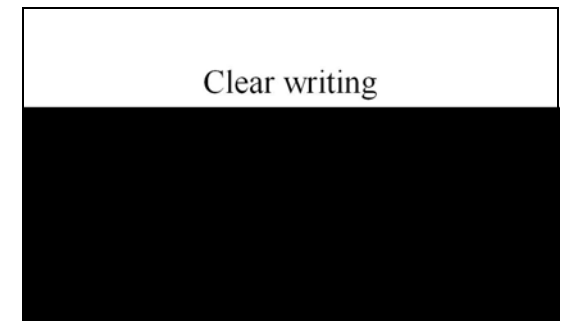

3. Pomocí stylusu můžete pruh přesouvat nahoru, dolů, doleva nebo doprava a ukázat tak další obsah na tabuli.

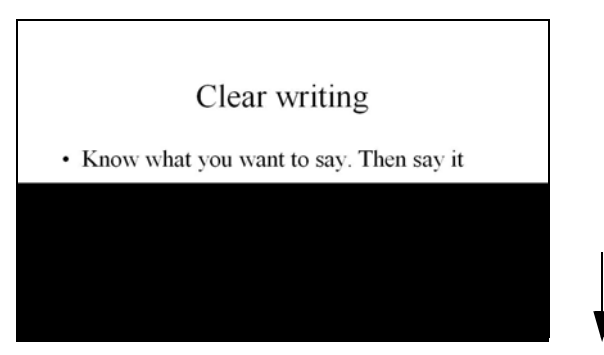

Postup při odhalení celé tabule a pokračování v prezentaci:

• Klepněte znovu na ikonu s červenou barvou.

Otevření prázdné stránky na bílé tabuli pro psaní

Související témata:

["Pokud vlastníte starší pás ikon ēno"](#page-50-1)

["Psaní a mazání pomocí stylusu ēno"](#page-52-1)

Pokud chcete namísto označování promítané plochy počítače psát na prázdnou stránku na bílé tabuli, můžete zobrazit až 99 prázdných stránek, do kterých lze psát.

Postup při otevření prázdné stránky na bílé tabuli pro psaní:

• Klepněte na šipku Předchozí (vlevo).

Postup při návratu na promítanou plochu počítače:

• Klepejte na šipku Další (vpravo), dokud se nezobrazí plocha počítače.

# Aplikace ēno App

Související témata:

["Stav"](#page-61-0)

["Výstrahy a náhledy"](#page-63-0)

["Ukládání"](#page-64-1)

["Ukládání do cloudu"](#page-65-1)

["Tisk"](#page-67-1)

["Pás ikon"](#page-68-1)

["Pero/kreslení"](#page-69-1)

["Uživatelská nastavení"](#page-71-0)

["Používání pásu ikon promítaného na tabuli"](#page-72-1)

["Nápověda"](#page-74-0)

["Vyhledávání aktualizací"](#page-74-1)

["Ukončení aplikace ēno App"](#page-74-2)

# <span id="page-60-0"></span>Konfigurace funkcí aplikace ēno App

Postup při konfiguraci funkcí aplikace ēno Application:

1. Klikněte v hlavním panelu (Windows) nebo v nabídce s doplňky (Macintosh) na ikonu aplikace ēno App.

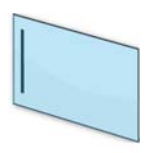

ikona aplikace ēno App

2. Zobrazí se nabídka aplikace ēno App.

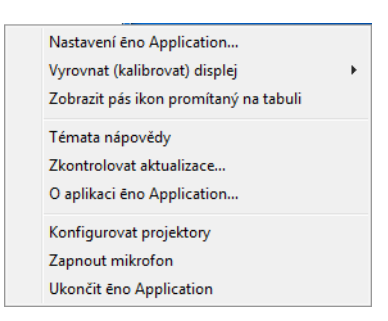

- 3. Zvolte "Nastavení ēno Application...".
- 4. Chcete-li změnit výchozí hodnoty a možnosti, klikněte na některou z položek vlevo.

## <span id="page-61-0"></span>**Stav**

Související témata:

### ["Příprava k používání systému ēno"](#page-21-0)

Panel "Stav" zobrazuje v reálném čase všechny produkty ēno, které komunikují s počítačem, a jejich současný stav.

Postup při zobrazení a změně funkcí hardwaru:

1. V nabídce aplikace ēno App zvolte "Nastavení ēno Application...".

2. Klikněte na položku "Stav".

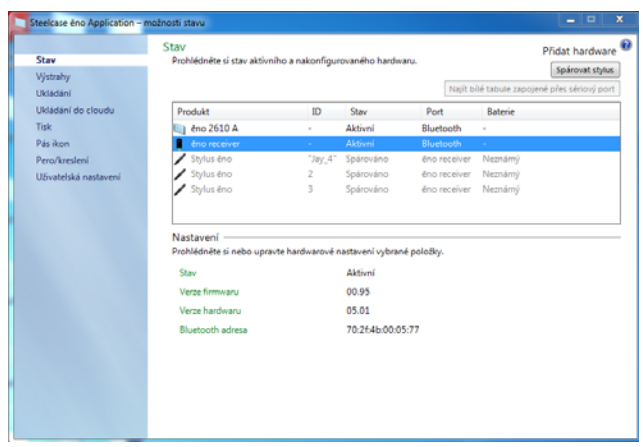

3. Pokud chcete zobrazit a upravit nastavení produktu, klikněte na jeho název v horní polovině podokna. Nastavení zvoleného produktu se zobrazí ve spodní polovině podokna. Nastavení, kter lze změnit, jsou zvýrazněna.

"Spárovat stylus": Kliknutím zahájíte automatické Bluetooth spárování se stylusem ēno. Pokud je již stylus v panelu Stav uveden, znamená to, že je už s počítačem spárován.

"Odebrat stylus": Vyberte stylus ēno ve sloupci "Produkt" a poté kliknutím na "Odebrat stylus" ukončete Bluetooth komunikaci. Pokud například chcete použít stylus s jiným počítačem nebo přijímačem ēno ve stejné místnosti, zrušte spárování stylusu pomocí Bluetooth spojení kliknutím na "Odebrat stylus" a poté jej spárujte s novým počítačem nebo přijímačem ēno.

"Název pera": V případě novějších stylusů ēno (verze firmwaru 4.2.1 nebo vyšší) můžete stylusu přiřadit název o délce pěti znaků, takže jej můžete identifikovat, je-li používáno více stylusů současně. Po kliknutí na stylus ēno se ve spodní části okna zobrazí jeho nastavení a verze firmwaru. Chcete-li tomuto stylusu ēno přiřadit název, sejměte z něj krytku. Až se ikona stylusu ēno změní ze šedé na černou, klikněte na pole "Název pera", zadejte název dlouhý nejvýše pět znaků a stiskněte klávesu Enter.

"Najít bílé tabule zapojené přes sériový port": Pokud váš produkt není uveden, klikněte na "Najít bílé tabule zapojené přes sériový port". Jestliže se ani poté nezobrazí, je problém s Bluetooth spojením.

## <span id="page-63-0"></span>Výstrahy a náhledy

Související témata:

### ["Příloha 3: Upozornění aplikace ēno App"](#page-93-0)

Postup při konfiguraci možností náhledu a upozornění:

- 1. V nabídce aplikace ēno App zvolte "Nastavení ēno Application...".
- 2. Klikněte na položku "Výstrahy".

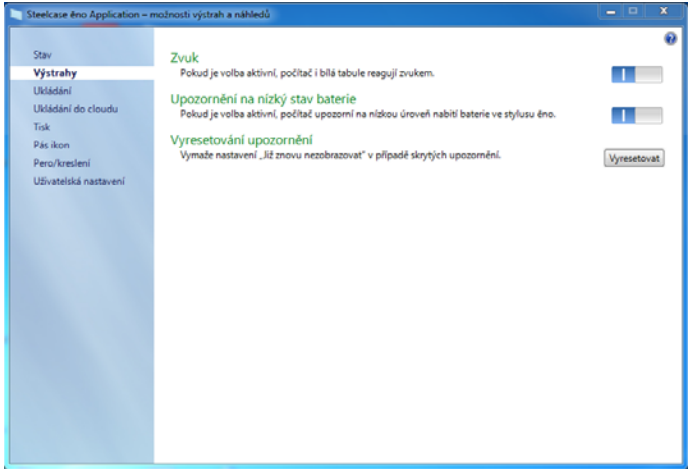

"Zvuk": Aktivujte nebo deaktivujte zvuky, které upozorňují na stav systému.

"Upozornění na nízký stav baterie": Umožněte aplikaci ēno App zobrazit upozornění, když je baterie ve stylusu ēno téměř vybitá.

"Vyresetování upozornění": Použijte tuto možnost, pokud chcete obnovit zobrazování všech upozornění, a to i v případě, že uživatel zaškrtl políčko vedle volby "Toto upozornění již příště nezobrazovat". Přehled upozornění a možných požadovaných akcí viz "Příloha 3: Upozornění aplikace ēno App" [na straně 94](#page-93-0).

## <span id="page-64-1"></span><span id="page-64-0"></span>Ukládání

Související témata:

### ["Uložení snímku do hostitelského počítače"](#page-44-1)

Postup při konfiguraci možností ukládání snímků do hostitelského počítače:

- 1. V nabídce aplikace ēno App zvolte "Nastavení ēno Application...".
- 2. Klikněte na položku "Ukládání".

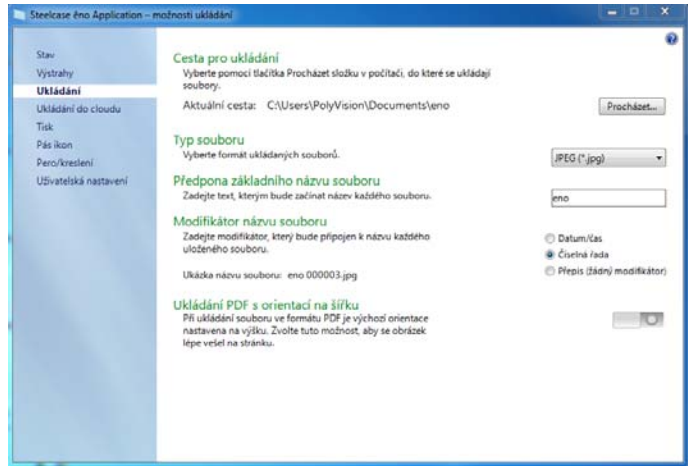

"Cesta pro ukládání": Určete adresář, do kterého se mají ukládat soubory se snímky. Při výchozím nastavení jsou soubory se snímky ukládány do složky "Dokumenty".

"Typ souboru": Určete formát souboru se snímkem. Možnosti zahrnují formát PDF, JPEG, TIFF, PNG a BMP. V systému Windows lze též použít formát GIF. V počítači Macintosh můžete také použít formát PICT, Photoshop, SGI, TGA a Quicktime Image. Standardně jsou soubory se snímky ukládány ve formátu JPEG (Windows) nebo PDF (Macintosh).

"Předpona základního názvu souboru": Určete název souborů se snímky. Klikněte na stávající základní název souboru a zadejte nový název souboru.

"Modifikátor názvu souboru": Kliknutím na některý z přepínačů zvolte, zda chcete k základnímu názvu souboru připojit datum a čas, použít číselnou řadu, nebo při každém uložení přepsat existující soubor.

"Ukládání PDF s orientací na šířku": Při ukládání snímků ve formátu PDF je výchozím nastavením orientace na výšku. Zvolte tuto možnost, pokud chcete ukládat soubory ve formátu PDF s orientací na šířku.

## <span id="page-65-1"></span><span id="page-65-0"></span>Ukládání do cloudu

Související témata:

#### ["Uložení snímku do cloudové služby"](#page-45-1)

Postup při konfiguraci výchozích možností ukládání do cloudu:

- 1. V nabídce aplikace ēno App zvolte "Nastavení ēno Application...".
- 2. Klikněte na položku "Ukládání do cloudu".

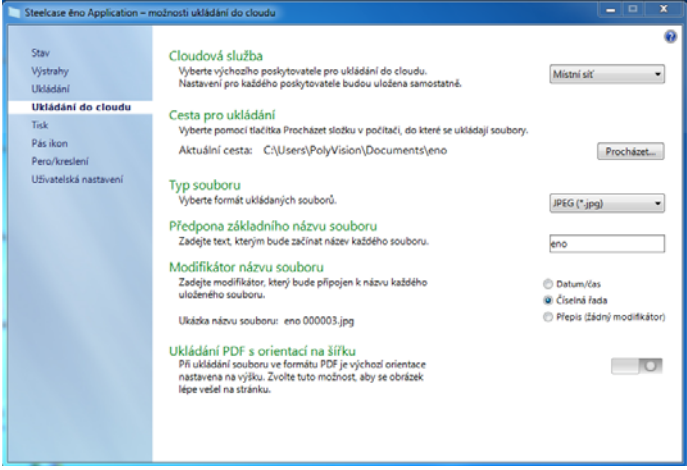

- 3. Vyberte z rozevírací nabídky některou z cloudových služeb.
- 4. Určete pro zvolenou cloudovou službu cestu pro ukládání, typ souboru, předponu základního názvu souboru, modifikátor názvu souboru a orientaci souboru PDF.
- 5. Volitelně můžete z rozevírací nabídky vybrat další cloudovou službu a určit volby pro tohoto jiného poskytovatele. Nastavení, která se zobrazí v dialogovém okně, jsou použita jako výchozí při klepnutí na ikonu Ukládání do cloudu.

"Cloudová služba": Cloudová služba zahrnuje tyto možnosti: Místní síť, Dropbox, Google Drive a Microsoft SkyDrive.

"Cesta pro ukládání": Určete adresář, do kterého se mají ukládat soubory se snímky, když kliknete na ikonu Cloudová služba. Pokud nezadáte adresář, soubory se snímky budou ukládány do složky "Dokumenty".

"Typ souboru": Určete formát souboru se snímkem, který je použit při ukládání obrázku do počítače. Možnosti zahrnují formát PDF, JPEG, TIFF, PNG a BMP. V systému Windows lze též použít formát GIF. V počítači Macintosh můžete také použít formát PICT, Photoshop, SGI, TGA a Quicktime Image. Standardně jsou soubory se snímky ukládány ve formátu JPEG (Windows) nebo PDF (Macintosh).

"Předpona základního názvu souboru": Určete název souborů se snímky. Klikněte na stávající základní název souboru a zadejte nový název souboru.

"Modifikátor názvu souboru": Kliknutím na některý z přepínačů zvolte, zda chcete k základnímu názvu souboru připojit datum a čas, použít číselnou řadu, nebo při každém uložení přepsat existující soubor.

"Ukládání PDF s orientací na šířku": Při ukládání snímků ve formátu PDF je výchozím nastavením orientace na výšku. Zvolte tuto možnost, pokud chcete ukládat soubory ve formátu PDF s orientací na šířku.

## <span id="page-67-1"></span><span id="page-67-0"></span>**Tisk**

Související témata:

### ["Tisk snímku"](#page-46-1)

Postup při konfigurací voleb tiskárny:

- 1. V nabídce aplikace ēno App zvolte "Nastavení ēno Application...".
- 2. Klikněte na položku "Tisk".

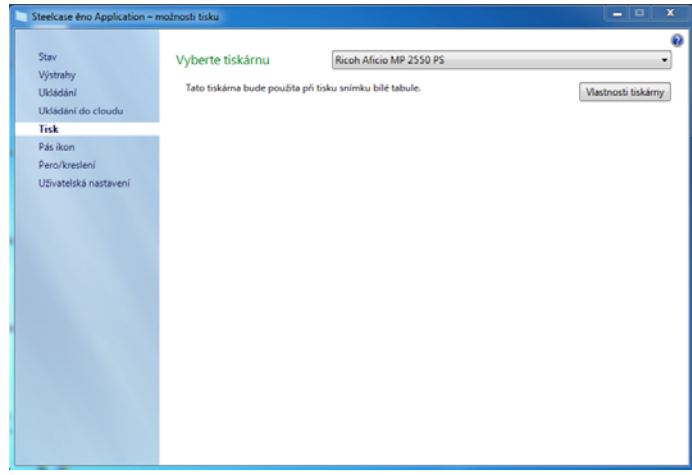

"Vyberte tiskárnu": Zvolte výchozí tiskárnu, která bude použita při tisku snímku, když krátce klepnete na ikonu Tisk. V rozevírací nabídce jsou uvedeny tiskárny aktuálně nainstalované v počítai.

"Vlastnosti tiskárny": Určete volby pro vybranou tiskárnu.

## <span id="page-68-1"></span><span id="page-68-0"></span>Pás ikon

Související témata:

### ["Uživatelem definované ikony"](#page-49-1)

Pás ikon obsahuje dvě uživatelem definované ikony, které nemají žádnou funkci, dokud k nim nepřiřadíte uživatelskou akci. Pokud na uživatelem definovanou ikonu klepnete dříve, než k ní byla přiřazena uživatelská akce, zobrazí se dialogové okno "Pás ikon" níže.

Postup při nastavení funkce uživatelem definovaných ikon:

- 1. V nabídce aplikace ēno App zvolte "Nastavení ēno Application...".
- 2. Klikněte na položku "Pás ikon".

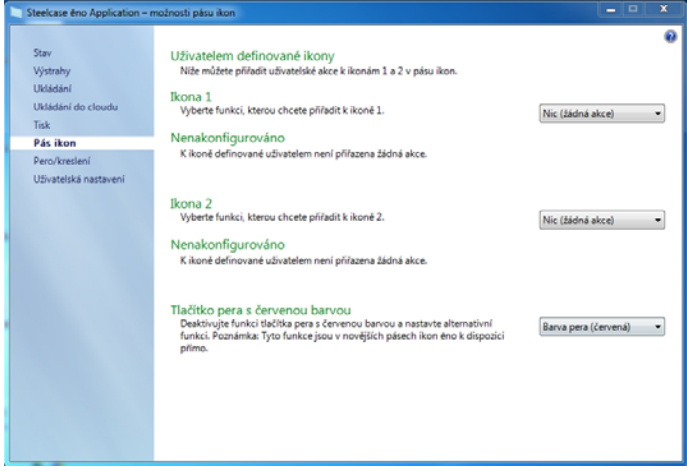

- 3. Zvolte funkci z rozevírací nabídky vedle Ikony 1 nebo Ikony 2.
- 4. Určete dle potřeby volby pro jednotlivé funkce:

"Nic (žádná akce)": Ikona nemá žádnou funkci.

"Otevřít web": Zvolte tuto funkci v rozevírací nabídce a poté zadejte internetovou adresu, kterou chcete otevřít, když klepnete na tuto ikonu.

"Otevřít dokument": Zvolte tuto funkci v rozevírací nabídce a poté zadejte nebo vyhledejte dokument, který chcete otevřít, když klepnete na tuto ikonu.

"Spustit aplikaci": Zvolte tuto funkci v rozevírací nabídce a poté vyhledejte aplikaci, kterou chcete spustit, když klepnete na tuto ikonu.

"Vlastní barva pera": Zvolte tuto funkci v rozevírací nabídce, poté klepněte na tlačítko "Vybrat barvu..." a vyberte libovolnou barvu dostupnou v operačním systému, která má být aktivována klepnutím na tuto ikonu.

"Pero s červenou barvou": Pokud používáte starší pás ikon ēno, přiřaďte ikoně pera s červenou barvou alternativní funkci. Tyto funkce jsou v novějších pásech ikon k dispozici přímo. Jsou k dispozici tyto volby: "Barva pera", pokud chcete kreslit červeným inkoustem, "Zvýraznění", jestliže chcete upoutat pozornost k jedné části plátna pomocí označení, kterým můžete pohybovat po plátně, nebo "Odhalení", chcete-li postupně shora dolů odhalovat obsah plátna. Viz ["Funkce "zvýraznění" a "odhalení"" na straně 57.](#page-56-1)

## <span id="page-69-1"></span><span id="page-69-0"></span>Pero/kreslení

Související témata:

#### ["Psaní a mazání pomocí stylusu ēno"](#page-41-1)

Postup při konfiguraci voleb pera a kreslení:

1. V nabídce aplikace ēno App zvolte "Nastavení ēno Application...".

2. Klikněte na položku "Pero/kreslení".

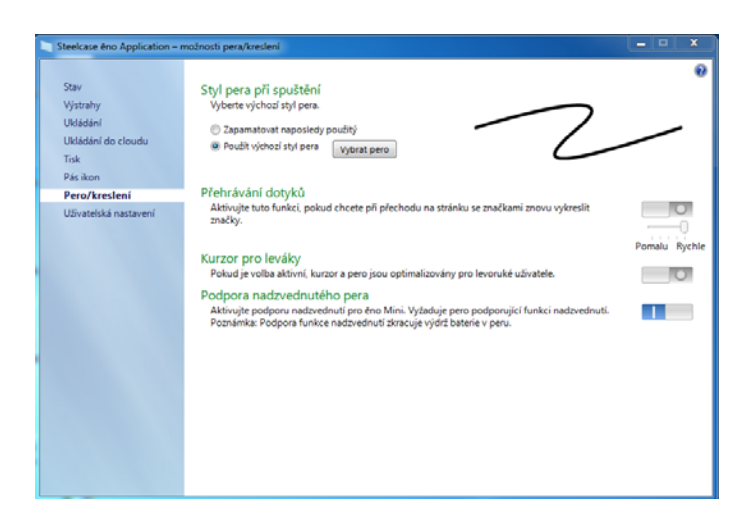

"Styl pera při spuštění": Určete styl pera, který má být používán při spuštění aplikace ēno App. Jsou k dispozici tyto volby:

- "Zapamatovat naposledy použitý": Aplikace ēno App si zapamatuje styl pera, který byl naposledy aktivní, a použije jej při příštím spuštění programu.
- "Použít výchozí styl pera": Výchozím stylem pera je středně silná černá linka.
- "Vybrat pero": Pokud je připojeno více stylusů ēno, klikněte na tlačítko a určete, pro který stylus se má styl pera při spuštění použít.

"Přehrávání dotyků": Pokud je tato volba aktivní, jsou při přechodu z režimu pera do režimu myši a zpět uloženy dotyky pera do paměti. Dotyky perem jsou uloženy v paměti, dokud je všechny nevymažete. Jestliže chcete změnit rychlost přehrávání, posuňte jezdec tak, aby ukazoval na nižší nebo vyšší rychlost.

"Kurzor pro leváky": Aktivujte nebo deaktivujte kurzor pro leváky.

"Podpora nadzvednutého pera": V případě tabletu ēno Mini podpora nadzvednutého pera umožňuje uživatelům vidět polohu kurzoru v situaci, kdy je stylus těsně nad tabletem ēno Mini. Deaktivací podpory nadzvednutého pera prodloužíte výdrž baterie ve stylusu. (Operační systémy Linux vyžadují jádro 2.6.23.)

# <span id="page-71-0"></span>Uživatelská nastavení

Postup při konfigurací uživatelských voleb:

- 1. V nabídce aplikace ēno App zvolte "Nastavení ēno Application...".
- 2. Klikněte na položku "Uživatelská nastavení".

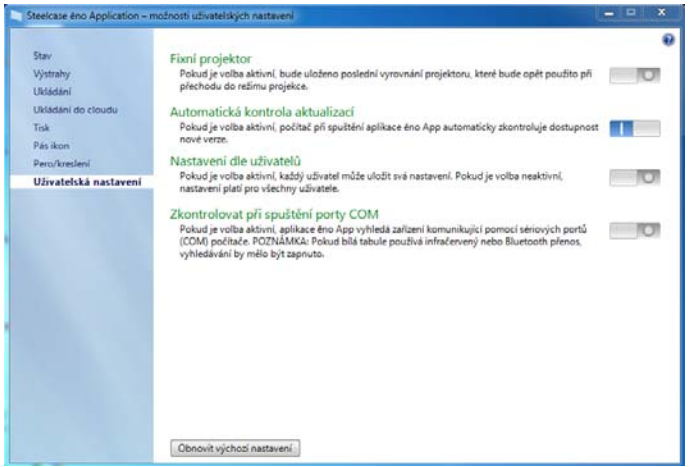

"Fixní projektor": Pokud je projektor připevněn natrvalo, zaškrtněte toto políčko; vyrovnání projekce bude uloženo do paměti. Není nutné provést nové vyrovnání bílé tabule a počítače.

"Automatická kontrola aktualizací": Povolte nebo zakažte aplikaci ēno App automatické připojování k webu společnosti Steelcase za účelem kontroly aktualizací ovladače.

"Nastavení dle uživatelů": Jestliže je tato volba aktivní, jsou uložena nastavení pro jednotlivé uživatele. Pokud je neaktivní, pro všechny uživatele platí stejná nastavení.

"Zkontrolovat při spuštění porty COM": Umožňuje aplikaci eno App vyhledat zařízení, která komunikují prostřednictvím sériových portů (COM) počítače. POZNÁMKA: Pokud bílá tabule komunikuje pomocí infračerveného nebo Bluetooth bezdrátového přenosu, měla by být povolena kontrola portů COM.
# <span id="page-72-0"></span>Používání pásu ikon promítaného na tabuli

Související témata:

["Pás ikon aplikace ēno App"](#page-39-0)

["Pokud vlastníte starší pás ikon ēno"](#page-50-0)

Pás ikon promítaný na tabuli poskytuje v interaktivním okně funkce shodné s magnetickým pásem s ikonami; interaktivní okno lze přetáhnout na vhodné místo na bílé tabuli.

Postup při zobrazení pásu ikon promítaného na tabuli:

1. Klikněte v hlavním panelu (Windows) nebo v nabídce s doplňky (Macintosh) na ikonu aplikace ēno App. Zobrazí se nabídka aplikace ēno App.

2. Zvolte z nabídky možnost "Zobrazit na tabuli pás ikon" a zapněte nebo vypněte zobrazení funkčního pásu ikon promítaného na tabuli. Ikony promítané na tabuli vypadají a fungují naprosto stejně jako ikony na magnetickém pásu. Viz "Pás ikon aplikace ēno App" na [straně 40.](#page-39-0)

<span id="page-73-0"></span>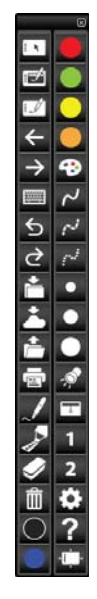

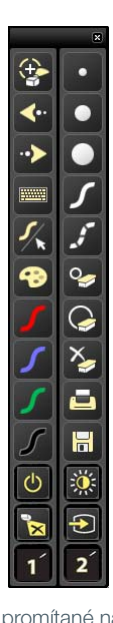

ikony aplikace ēno App promítané na tabuli starší ikony promítané na tabuli

#### POZNÁMKA:

Pokud jste provedli aktualizaci na aplikaci ēno App, verze 3.0 nebo vyšší, ale stále používáte starší magnetický pás ikon, ikony promítané na tabuli se shodují s tímto starším psem ikon. Viz "Pokud vlastníte starší pás ikon ēno" [na straně 51](#page-50-0).

# Nápověda

Související témata:

#### ["Pás ikon aplikace ēno App"](#page-39-0)

Postup v případě, že potřebujete nápovědu:

- Klepněte na ikonu Nápověda.
- V nabídce aplikace ēno App zvolte "Témata nápovědy"; zobrazí se informace o používání produktů společnosti Steelcase.

# Vyhledávání aktualizací

Aktualizace aplikace ēno App jsou k dispozici přes internet. Aplikace ēno App může kontrolovat aktualizace automaticky (viz "Uživatelská nastavení" [na straně 72](#page-71-0)) nebo můžete jejich dostupnost kdykoli zkontrolovat sami.

Postup při aktualizaci aplikace ēno App:

- <span id="page-74-1"></span>1. Klikněte v hlavním panelu (Windows) nebo v nabídce s doplňky (Macintosh) na ikonu aplikace ēno App. Zobrazí se nabídka aplikace ēno App.
- <span id="page-74-2"></span>2. Když je počítač připojen k internetu, zvolte z nabídky možnost "Zkontrolovat aktualizace...". Kontrola systému ověří, zda se číslo verze dostupné na webu shoduje s číslem verze nainstalované v systému. Pokud se čísla verzí neshodují, můžete se rozhodnout zahájit stahování a automatickou instalaci aktualizace. Můžete také aktivovat automatické aktualizace (viz "Uživatelská nastavení" na [straně 72\)](#page-71-0).

# Ukončení aplikace ēno App

Postup při vypnutí aplikace ēno App:

- <span id="page-74-0"></span>1. Klikněte v hlavním panelu (Windows) nebo v nabídce s doplňky (Macintosh) na ikonu aplikace ēno App. Zobrazí se nabídka aplikace ēno App.
- 2. V nabídce zvolte "Ukončit" (Windows) nebo "Konec" (Macintosh). Aplikace ēno App se ukončí.

<span id="page-75-1"></span>Postup při opětovném spuštění:

- Windows: Zvolte v nabídce Start/Všechny programy/Steelcase položku "ēno App".
- Macintosh: Dvakrát klikněte na položku "ēno App" ve složce Aplikace.

## Odinstalace aplikace ēno App ze systému Windows

Postup při odinstalaci aplikace ēno App ze systému Windows:

- <span id="page-75-0"></span>1. Klikněte na "Start" v levém dolním rohu hlavního panelu.
- 2. Z nabídky zvolte "Všechny programy".
- 3. Následně z nabídky vyberte "ēno App".
- 4. Zvolte možnost "Odebrat ēno App".

# Odinstalace aplikace ēno App z počítače Macintosh OS X

Postup při odinstalaci aplikace ēno App z počítače Macintosh:

- 1. Přejděte do složky "Aplikace" a poté "Steelcase".
- 2. Spusťte aplikaci "ēno App Uninstaller.app".
- 3. Postupujte dle pokynů na obrazovce.

# Péče a údržba

# Údržba systému ēno

#### <span id="page-76-1"></span>Výměna baterie ve stylusu ēno

Související témata:

#### ["Vložení baterie do stylusu"](#page-24-0)

#### ["Používání stylusu ēno"](#page-37-0)

Když stylus nepoužíváte, nasaďte na něj krytku, čímž prodloužíte životnost baterie.

Postup při výměně baterie ve stylusu:

• Viz ["Vložení baterie do stylusu" na straně 25](#page-24-0).

#### POZNÁMKA:

Při výměně baterie ve stylusu použijte lithium-iontovou baterii AAA, abyste zajistili optimální výkon. Dobíjitelné NiMH baterie nejsou pro stylus ēno vhodné.

### Výměna krytky stylusu ēno

Postup při výměně krytky na stylusu ēno:

- <span id="page-76-2"></span>1. Sejměte ze stylusu tahem současnou krytku.
- <span id="page-76-0"></span>2. Silně přitlačte náhradní krytku ke stylusu, dokud nezacvakne na místo.

# Jak získat náhradní díly

Náhradní díly jsou k dispozici přímo od společnosti Steelcase. Zavolejte na číslo +1.800.334.4922 (Severní a Jižní Amerika) nebo +33 3 88 13 36 36 (Evropa). Můžete též poslat e-mail na adresu techsupport@steelcase.com.

# Letní údržba

- Ujistěte se, že přijímač ēno receiver a stylus společnosti Steelcase jsou uloženy v dodávaném pouzdře.
- Zálohujte svou práci. Všechny soubory, které jste vytvořili, a obrázky uložené v počítači byste měli uložit na disk, USB jednotku nebo síťový server. Koordinujte ukládání dat s IT oddělením.

Příprava na podzimní výuku:

- Vyzkoušejte produkt na začátku přípravy na podzimní výuku. Připojte počítač k internetu, aby aplikace ēno App mohla získat automatické aktualizace softwaru, které mohly být vydány během letních prázdnin.
- Pokud se vám nedaří vydané aktualizace softwaru získat, požádejte hned na začátku přípravy na podzimní výuku o pomoc IT oddělení.
- Díky otestování produktu s dostatečným předstihem zajistíte, že budete mít dostatek času na vyřešení případných technických problémů i na vyzkoušení nových postupů.
- Technická podpora (v USA): +1.800.334.4922

# <span id="page-78-0"></span>Technická podpora

Pokud se vám pomocí výše uvedených pasáží nepodařilo odstranit problém s hardwarem či ovladačem, obraťte se na technickou podporu společnosti Steelcase.

V Severní a Jižní Americe kontaktujte technickou podporu společnosti Steelcase USA:

• Telefon: +1.800.334.4922; podpora v angličtině a španělštině

24 hodin denně od pondělí do pátku

• E-mail: techsupport@steelcase.com

V regionu EMEA kontaktujte společnost Steelcase Europe:

• Telefon: +33 3 88 13 36 36; podpora v angličtině, francouzštině a němčině

Od pondělí do pátku, 7:30 až 18:30 středoevropského času.

• E-mail: emea.techsupport@steelcase.com

V regionu APAC kontaktujte společnost Steelcase Asia Pacific:

- Telefon: +60 3 2027 6161; podpora v angličtině a mandarínské čínštině Od pondělí do pátku, 8:00 až 17:00 kualalumpurského času.
- E-mail: AP\_TECH\_PROD\_SUPP@steelcase.com

# Shoda s předpisy

### Prohlášení FCC

Toto zařízení je v souladu s částí 15 Pravidel FCC. Provoz musí splňovat následující dvě podmínky: (1) Toto zařízení nesmí způsobovat škodlivé rušení a (2) toto zařízení musí přijmout všechna rušení, včetně rušení, která mohou způsobit nežádoucí činnost.

Změny nebo úpravy provedené bez výslovného schválení společnosti Steelcase mohou mít za následek ztrátu oprávnění uživatele pracovat s tímto zařízením.

### Déclaration de conformité Industrie Canada (IC)

Cet appareil est conforme à l'article RSS-210 d'Industrie Canada. Le fonctionnement est soumis aux conditions suivantes : (1) cet appareil ne peut causer d'interférences et (2) il doit accepter toute interférence, y compris les interférences pouvant entraîner un fonctionnement non désiré.

### Prohlášení Cofetel pro Mexiko

#### (přijímač ēno receiver Steelcase)

La operación de este equipo está sujeta a las siguientes dos condiciones: (1) es posible que este equipo o dispositivo no cause interferencia perjudicial y (2) este equipo o dispositivo debe aceptar cualquier interferencia, incluyendo la que pueda causar su operación no deseada.

### Shoda s předpisy CE

Systém ēno byl testován a je v souladu s normami týkajícími se bezpečnosti, záření a odolnosti, které jsou definovány v následujících dokumentech:

Směrnice 2006/95/ES o zařízeních nízkého napětí EN60950-1:2001 (Bezpečnost)

Směrnice 2004/108/ES o elektromagnetické kompatibilitě (EMK) EN55022:2003 Třída B (EMK) EN55024:2003 (EMI) EN301489-17 V1.2.1:2002 EN301489-1 V1.4.1:2002

Směrnice R&TTE (1995/5/ES) EN300328-2 V1.6.1:2004 (RF)

IEC 60825-1 LED třídy 1

# Shoda se směrnicí o OEEZ

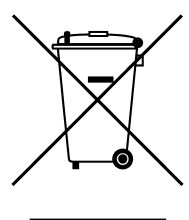

Směrnice o OEEZ 2002/96/ES

# Záruka

#### NA CO SE ZÁRUKA VZTAHUJE

Společnost Steelcase Inc. zaručuje původnímu spotřebiteli nebo jinému koncovému zákazníkovi, že tento produkt je bez vad materiálu a zpracování, a to za následujících podmínek:

- 1. Na stylus a přijímač ēno receiver je poskytována záruka v délce dva roky od data koupě.
- 2. Na psací povrch ze smaltované oceli je v Severní a Jižní Americe poskytována záruka na opotřebení při běžném používání po dobu životnosti budovy, ve které byl produkt původně nainstalován. V regionu EMEA je na psací povrch ze smaltované oceli poskytována záruka v délce osm let (na základě místních zvyklostí).
- 3. Na kompletní bílou tabuli (která zahrnuje rám, montážní díly, podklad a úchyty) se vztahuje záruka, že bude bez vad materiálu a zpracování od data koupě po dobu 12 let v Severní a Jižní Americe a po dobu 8 let v regionu EMEA.

Během záruční doby bude po předložení dokladu o koupi produkt dle uvážení společnosti Steelcase opraven nebo vyměněn (za stejný nebo podobný model), a to bez účtování poplatků za náhradní díly nebo opravu. Bude účtováno dopravné. Uschovejte doklad o původním nákupu nebo dodací fakturu jako potvrzení o koupi. Bez potvrzení data koupě bude začátek záruky stanoven dle data výroby, které je ve výrobě zaznamenáno v podobě sériového čísla. Tato záruka se vztahuje pouze na prvního kupujícího, který je koncovým uživatelem, a pouze na pípady, kdy je produkt používán v zemi, v níž je určen k prodeji. Při sestavování tohoto produktu mohou být použity některé díly opravené v továrně.

#### NA CO SE ZÁRUKA NEVZTAHUJE

- 1. Na produkty prodané nebo používané mimo Severní Ameriku a Evropu, s výjimkou případů, kdy byl produkt jmenovitě určen k prodeji v dané zemi.
- 2. Na produkty, jejichž sériové číslo bylo poškozeno, upraveno nebo odstraněno.
- 3. Na škodu, zhoršení fungování nebo poruchu následkem například:
	- nehody, nesprávného nebo nevhodného použití, nedbalosti, ohně, vody, úderu blesku či jiných přírodních jevů, neoprávněné úpravy produktu nebo nedodržení pokynů dodaných s produktem;
	- použití nevhodných psacích pomůcek, například (kromě jiného) kuličkových per, tužek, plnicích per nebo značkovačů nestíratelných za sucha;
	- použití neschválených čisticích materiálů nebo rozpouštědel;
	- opravy nebo pokusu o opravu osobou bez pověření společnosti Steelcase;
- jakékoli škody vzniklé při přepravě;
- odstranění nebo instalace produktu;
- jakékoli jiné okolnosti, která nesouvisí s vadou produktu.
- 4. Na krabice, přepravní pouzdra, pera, externí skříňky, stojany a jakékoli příslušenství používané v souvislosti s produktem.
- 5. Poplatky za odstranění a/nebo instalaci.
- 6. Dopravné za přepravu do a z výrobního závodu nebo autorizovaného servisního střediska.

#### JAK PRODUKT REKLAMOVAT

Pokud se u produktu vyskytne problém, kontaktujte místního prodejce nebo podporu společnosti Steelcase (telefonní číslo +1.800.334.4922 v USA, +33 3 88 13 36 36 v Evropě) se žádostí o odstranění problému. Pokud je produkt diagnostikován jako vadný, vraťte jej v místě nákupu. Pokud budete požádáni o vrácení produktu přímo společnosti Steelcase, musíte od společnosti Steelcase získat číslo Schválení vrácení materiálu (RMA). Ke všem produktům vráceným společnosti Steelcase musí být bez ohledu na důvod vrácení přiřazeno číslo RMA. Čslo RMA musí být čitelně uvedeno na vnější straně přepravní krabice; zásilky bez čísla RMA budou vráceny odesílateli.

#### OMEZENÍ NÁHRADY ŠKOD A PŘEDPOKLÁDANÝCH ZÁRUK

SPOLEČNOST STEELCASE ZARUČUJE, ŽE TENTO PRODUKT BUDE BĚHEM ZÁRUČNÍ DOBY PODSTATNÝM ZPŮSOBEM FUNGOVAT V SOULADU S DOKUMENTACÍ A PUBLIKOVANÝMI SPECIFIKACEMI SPOLEČNOSTI STEELCASE, ZA PŘEDPOKLADU, ŽE BUDE POUŽÍVÁN DLE POKYNŮ SPOLEČNOSTI STEELCASE PRO UŽIVATELE. JEDINÁ A VÝLUČNÁ ODPOVĚDNOST SPOLEČNOSTI STEELCASE A VAŠE VÝLUČNÉ PRÁVO NA ZJEDNÁNÍ NÁPRAVY V PŘÍPADĚ JAKÉHOKOLI PORUŠENÍ TÉTO ZÁRUKY SPOČÍVÁ V TOM, ŽE POKUD JE PORUŠENÍ BĚHEM TÉTO ZÁRUČNÍ DOBY PÍSEMNĚ OZNÁMENO SPOLEČNOSTI STEELCASE, SPOLEČNOST STEELCASE ODSTRANÍ NEDOSTATKY, A TO BUĎ OPRAVOU PRODUKTU ČI (POKUD TO BUDE RELEVANTNÍ) DOKUMENTACE, VÝMĚNOU PRODUKTU NEBO (POKUD SPOLEČNOST STEELCASE STANOVÍ, ŽE OPRAVA NEBO NÁHRADA NENÍ PROVEDITELNÁ) VRÁCENÍM POPLATKU UHRAZENÉHO ZA PRODUKT. NEMŮŽETE DOSÁHNOUT ŽÁDNÉ JINÉ NÁPRAVY. S VÝJIMKOU ZDE VÝSLOVNĚ UVEDENÝCH PŘÍPADŮ SPOLEČNOST STEELCASE NEPOSKYTUJE ŽÁDNOU ZÁRUKU JAKÉHOKOLI DRUHU, VÝSLOVNOU ANI PŘEDPOKLÁDANOU. SPOLEČNOST STEELCASE SE ZŘÍKÁ ODPOVĚDNOSTI ZA JAKOUKOLI PŘEDPOKLÁDANOU ZÁRUKU OBCHODOVATELNOSTI NEBO VHODNOSTI KE KONKRÉTNÍMU ÚČELU. SPOLEČNOST STEELCASE NENESE ŽÁDNOU ODPOVĚDNOST NAD RÁMEC VÝŠE UVEDENÝCH ZÁVAZKŮ. SPOLEČNOST STEELCASE NENÍ V ŽÁDNÉM PŘÍPADĚ ODPOVĚDNÁ ZA JAKÉKOLI NEPŘÍMÉ ŠKODY, AŤ JIŽ NÁHODNÉ, NÁSLEDNÉ NEBO JINÉ (VÝSLOVNĚ VČETNĚ ZTRÁTY ZISKU A ZTRÁTY DAT), ANI ZA JAKÉKOLI ŠKODY PŘESAHUJÍCÍ KUPNÍ CENU TOHOTO PRODUKTU NA ZÁKLADĚ TÉTO SMLOUVY NEBO SMLUV

SOUVISEJÍCÍCH, KTERÉ VZNIKNOU NÁSLEDKEM POUŽÍVÁNÍ TOHOTO HARDWARU, BEZ OHLEDU NA TO, ZDA SPOLEČNOST STEELCASE MĚLA BÝT NA MOŽNOST TAKOVÝCH ŠKOD UPOZORNĚNA, A BEZ OHLEDU NA PŘÍČINU ŠKODY, VČETNĚ NEDBALOSTI. NĚKTERÉ STÁTY NEBO ZEMĚ OMEZUJÍ PRÁVO NA VYLOUČENÍ URČITÝCH ZÁRUK, PROTO JE MOŽNÉ, ŽE SE NA VÁS VÝŠE UVEDENÁ VYLOUČENÍ NEVZTAHUJÍ.

#### JAK S TOUTO ZÁRUKOU SOUVISEJÍ ZÁKONY FEDERÁLNÍCH STÁTŮ USA

V USA vám tato záruka poskytuje specifická práva na základě zákona; můžete mít také další práva, která se v jednotlivých federálních státech liší. Na produkty společnosti Steelcase Corporation je poskytována záruka v souladu s podmínkami platné omezené záruky společnosti Steelcase Corporation. Na výkon produktu má vliv konfigurace systému. Software, tato aplikace, data zákazníků a ovládání produktů jsou považovány za kompatibilní s mnoha systémy. Konkrétní vhodnost produktu pro konkrétní účel nebo použití musí být posouzena zákazníkem a není společnosti Steelcase Corporation zaručena.

# Příloha 1: Možnosti Bluetooth párování v systému ēno

Stylus ēno provádí automaticky spárování s přijímačem ēno receiver (černé USB zařízení), takže můžete přemístit přijímač k jinému počítači, aniž byste museli spárování stylusu zrušit a znovu vytvořit. V hostitelském počítači musí být nainstalována aplikace ēno App, verze 3.0 nebo vyšší. Spárování je nutné provést pouze jednou; ke zrušení spárování stylusu ēno nedojde ani v případě výměny baterie v něm.

Když stisknete tlačítko na horní straně přijímače ēno receiver, přijímač se automaticky spáruje se stylusem ēno. Nejdříve aktivujte stylus ēno sejmutím krytky, poté stiskněte tlačítko pro spárování na přijímači. LED dioda na přijímači ēno receiver bude signalizovat, zda spárování proběhlo úspěšně:

- Pokud je spárování úspěšné: LED dioda na přijímači blikne rychle pětkrát zeleně (rychleji než při samotném párování) a poté přestane blikat a její barva se změní na modrou.
- Pokud spárování není úspěšné: LED dioda na přijímači blikne rychle pětkrát červeně.

Jestliže se spárování nezdařilo a LED dioda bliká červeně, můžete zkusit problém odstranit tak, že odpojíte přijímač ēno receiver od USB portu počítače, počkáte pět sekund, opět jej zapojíte a zkusíte spárování provést znovu.

Pokud používáte předchozí verzi Bluetooth adaptéru PolyVision (šedé USB zařízení), stylus ēno může být v jednu chvíli spárován jen s jedním hostitelským počítačem.

<span id="page-84-0"></span>Tato příloha popisuje alternativní způsoby párování Bluetooth zařízení, které jsou možné, ale nedoporučují se, pokud požadujete optimální výkon:

- manuální spárování stylusu s počítačem pomocí aplikace ēno App;
- spárování za použití integrovaného Bluetooth rozhraní hostitelského počítače, nikoli pomocí přijímače Steelcase;
- spárování s hostitelským počítačem pomocí Bluetooth produktu třetí strany.

# Spárování stylusu ēno s počítačem pomocí aplikace ēno App

Ať již používáte nový přijímač ēno receiver (černé USB zařízení) nebo předchozí Bluetooth adaptér PolyVision (šedé USB zařízení), aplikace ēno App nabízí snadný způsob spárování se stylusem ēno.

Postup při spárování stylusu ēno s hostitelským počítačem pomocí aplikace ēno App:

- 1. Zapněte počítač.
- 2. Volitelně: Zapojte přijímač ēno receiver do libovolného dostupného USB portu. Po nainstalování ovladačů zařízení se zobrazí zpráva.
- 3. Zapněte stylus ēno sejmutím krytky.
- 4. V počítači klikněte na ikonu aplikace ēno App, která je k dispozici v hlavním panelu (Windows) nebo v nabídce s doplňky (Macintosh).
- 5. V nabídce zvolte "Nastavení ēno Application…".
- 6. Klikněte na položku "Stav".
- 7. Klikněte na "Spárovat stylus". Ve většině případů proběhne spárování automaticky. Používáte-li počítač Macintosh s operačním systémem verze 10.4, postupujte dle pokynů na obrazovce.
- 8. Pokud chcete s počítačem spárovat další stylusy ēno, zopakujte tyto kroky. S jedním počítačem lze spárovat tři stylusy, ale jeden stylus může být současně spárován pouze s jedním počítačem.

# Spárování stylusu ēno za použití Bluetooth rozhraní integrovaného do počítače se systémem Windows nebo OS X

Pokud je váš počítač vybaven integrovaným Bluetooth rozhraním, je možné spárovat stylus stejně, jako kdybyste spárovali jakékoli jiné Bluetooth zařízení; tento postup se ale nedoporučuje, pokud požadujete optimální výkon.

<span id="page-85-0"></span>Postup při spárování stylusu ēno s počítačem pomocí integrovaného Bluetooth rozhraní v počítači se systémem Windows nebo OS X:

- 1. Zapněte počítač.
- 2. Zapněte stylus ēno sejmutím krytky.
- 3. V počítači přejděte do Ovládacích panelů. Příklad: V systému Windows klikněte na tlačítko "Start" a poté vyberte "Ovládací panely".
- 4. V části Hardware a zvuk klikněte na položku Přidat zařízení.

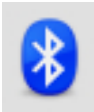

- 5. Zobrazí se seznam všech Bluetooth zařízení. Klikněte na zařízení, které chcete přidat, a poté na tlačítko "Další".
- <span id="page-86-0"></span>6. Zadejte přístupový kód "0109".
- 7. Pokud chcete s počítačem spárovat další stylusy, zopakujte tyto kroky.

Upozornění: S jedním počítačem lze spárovat více stylusů, ale jeden stylus může být současně spárován pouze s jedním počítačem.

# Spárování stylusu ēno s počítačem pomocí Bluetooth produktu třetí strany

Při spárování stylusu ēno lze použít Bluetooth řešení třetí strany v počítači (tento postup se ale nedoporučuje, pokud požadujete optimální výkon):

- 1. Spusťte software, který byl dodán s Bluetooth produktem třetí strany. Obvykle jej lze spustit prostřednictvím:
	- Ovládacích panelů;
	- volby v nabídce Start nebo v nabídce Programy;
	- nebo ikony Bluetooth v hlavním panelu nebo v systémové nabídce.

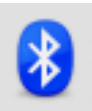

2. Zapněte stylus ēno sejmutím krytky.

- 3. Vyhledejte a spusťte funkci spárování; může být označena například takto:
	- Přidat zařízení;
	- Spárovat zařízení;
	- Vyhledat zařízení.

<span id="page-87-0"></span>Stylus má označení "ADP-301" a je viditelný pouze krátce po sejmutí krytky. Pokud stylus nevidíte, nasaďte na něj krytku, počkejte dvě sekundy a krytku znovu sejměte. Po šesti sekundách se stylus stane pro počítač viditelným.

- 4. Postupujte dle pokynů v softwaru třetí strany pro zařízení Bluetooth. Obecný postup je následovný:
	- Vyhledejte Bluetooth zařízení a vyberte stylus "ADP-301".
	- Spárujte stylus ADP-301. Na dotaz zadejte PIN kód (přístupový kód) stylusu "0109".
	- Po zadání PIN kódu by mělo dojít se spárování stylusu s počítačem.

Postup při zjištění, zda spárování proběhlo úspěšně a zda probíhá bezdrátová komunikace mezi aplikací ēno App nainstalovanou v počítači a stylusem ēno:

- 1. Zapněte stylus ēno sejmutím krytky.
- 2. V počítači klikněte na ikonu aplikace ēno App, která je k dispozici v hlavním panelu (Windows) nebo v nabídce s doplňky (Macintosh).
- 3. V nabídce zvolte "Nastavení ēno Application...".
- 4. Klikněte na položku "Stav". Stylus by měl být uveden jako produkt.

# Příloha 2: Aplikace pro ovládání projektoru ēno one

Interaktivní bílé tabule ēno one jsou vybaveny integrovaným projektorem PolyVision, který umožňuje promítání na krátkou nebo velmi krátkou vzdálenost a lze jej nainstalovat různými způsoby.

Postup při konfiguraci a ovládání projektoru PolyVision prostřednictvím aplikace ēno App:

- 1. Během instalace aplikace ēno App do hostitelského počítače zvolte instalaci komponenty Aplikace pro ovládání projektoru. Viz "Instalace [aplikace ēno App" na straně 22.](#page-21-0)
- 2. Připevněte k bílé tabuli magnetický pás s ikonami pro ovládání projektoru. Viz "Ikony pro ovládání projektoru (platí pro modely ēno [one\)" na straně 92](#page-91-0).
- 3. Nakonfigurujte aplikaci ēno App dle pokynů níže a identifikujte port, ke kterému je připojen projektor.

# Konfigurace projektorů PolyVision

Postup při konfiguraci projektoru PolyVision pro modely ēno one:

- 1. Připojte projektor PolyVision k hostitelskému počítači.
- 2. Klikněte v hlavním panelu (Windows) nebo v nabídce s doplňky (Macintosh) na ikonu aplikace ēno App.

3. Následně z nabídky vyberte "Konfigurovat projektory".

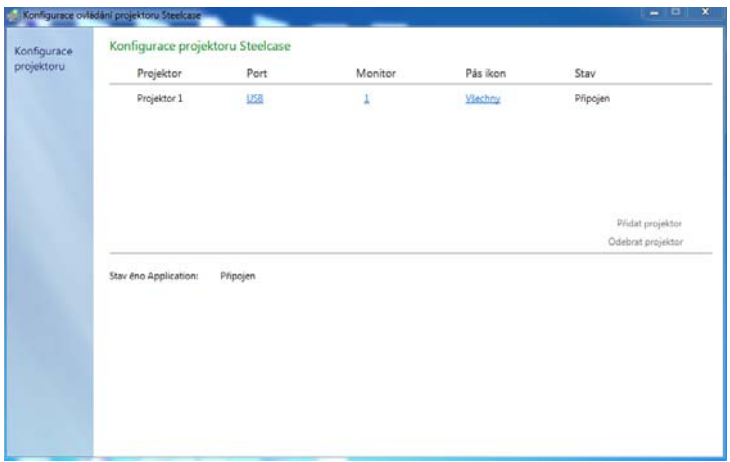

- 4. Klikněte na "Přidat projektor". Projektor se nejdříve zobrazí v dialogovém okně jako "Nepřipojen", v části Port bude uvedeno "Žádný".
- <span id="page-89-0"></span>5. Přesuňte kurzor na odkaz pod textem "Port". Zobrazí se rozevírací nabídka s porty dostupnými v počítači.
- 6. Vyberte z nabídky port, ke kterému je připojen projektor. Stav projektoru se změní na "Připojen", konfigurace je dokončena.

### Stav projektoru

<span id="page-89-1"></span>Stav projektoru je zobrazen v dialogovém okně Konfigurace ovládání projektoru v části "Stav"; možnosti jsou následující:

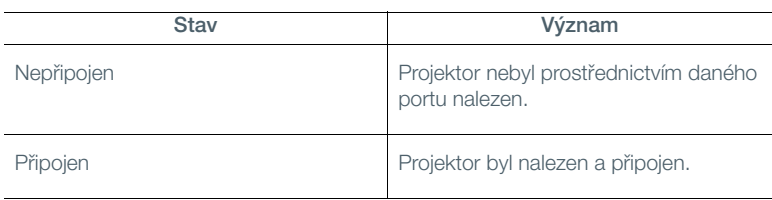

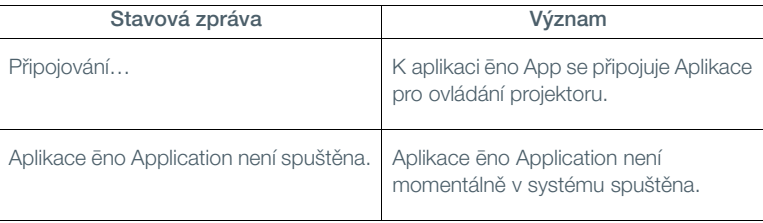

<span id="page-90-0"></span>Stav aplikace ēno App je zobrazen v dialogovém okně Konfigurace ovládání projektoru na samostatném řádku; možnosti jsou následující:

# <span id="page-91-0"></span>Ikony pro ovládání projektoru (platí pro modely ēno one)

V případě modelů ēno one slouží samostatný magnetický pás s ikonami připevněný k bílé tabuli k ovládání následujících funkcí:

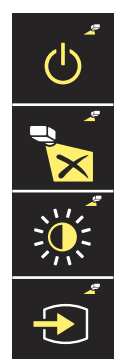

<span id="page-91-1"></span>Zapnutí/vypnutí projektoru

Vypnutí videosignálu z projektoru

Přepínání jasu projektoru mezi normálním a úsporným režimem

Hledání zdroje pro projektor

<span id="page-91-3"></span>Postup při zapnutí nebo vypnutí lampy projektoru (pohotovostní režim):

• Klepněte na ikonu Zapnutí/vypnutí.

Postup při zapnutí a vypnutí promítaného obrazu v případě, že chcete bílou tabuli ēno používat pro psaní a kreslení i pro promítání plochy počítače:

<span id="page-91-5"></span>• Klepněte na ikonu Vypnutí videosignálu.

<span id="page-91-4"></span>Postup při přepínání mezi standardním jasem a úsporným režimem, který prodlužuje životnost žárovky:

<span id="page-91-6"></span><span id="page-91-2"></span>• Klepněte na ikonu Jas.

Postup při promítání obrazu z jiného zdroje videosignálu připojeného k projektoru:

• Klepněte na ikonu Hledání zdroje. Po kliknutí na tuto ikonu Aplikace pro ovládání projektoru zkontroluje všechny dostupné vstupy projektoru (VGA 1, VGA 2, kompozitní video, S-Video, HDMI), dokud nenajde takový vstup, jehož prostřednictvím je přenášen signál.

# Více projektorů PolyVision

Pomocí Aplikace pro ovládání projektoru můžete z jednoho počítače ovládat až tří projektory PolyVision.

<span id="page-92-0"></span>V místnosti, kde je k jednomu počítači připojeno více projektorů PolyVision, reaguje každý projektor na jedinečný magnetický pás "A", "B" nebo "C" s ovládacími ikonami, které slouží k zapnutí/vypnutí, vypnutí videosignálu a nastavení jasu a zdroje videosignálu; to znamená, že k ovládání nastavení jakéhokoli projektoru lze použít libovolný stylus. Viz "Ikony pro ovládání [projektoru \(platí pro modely ēno one\)" na straně 92.](#page-91-0)

Postup při konfiguraci projektoru PolyVision tak, aby reagoval na ovládání ikonami na magnetickém pásu "A", "B" nebo "C" (připevněném na tabuli):

- 1. Klikněte v hlavním panelu (Windows) nebo v nabídce s doplňky (Macintosh) na ikonu aplikace ēno App.
- 2. Následně z nabídky vyberte "Konfigurovat projektory".
- 3. Klikněte na projektor.
- 4. Přesuňte kurzor na aktivní odkaz pod textem "Pás ikon" a podle toho, zda chcete projektor ovládat pomocí ikon na magnetickém pásu "A", "B" nebo "C" (připevněném na tabuli), vyberte možnost "A", "B" nebo "C". Pokud používáte jen jeden projektor, zvolte možnost "Všechny".

Dále platí, že v místnosti, kde je ke stejnému počítači připojeno více projektorů PolyVision, je každý projektor propojen s počítačovým monitorem, na němž je zobrazen pás ikon "A", "B" nebo "C" promítaný na tabuli. Viz ["Používání pásu ikon promítaného na tabuli" na straně 73.](#page-72-0)

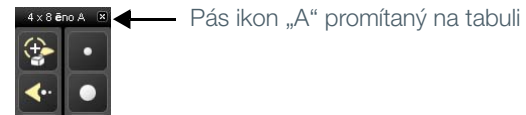

Postup při změně pásu ikon, který je zobrazen na monitoru a promítán na tabuli:

- 1. Klikněte v hlavním panelu (Windows) nebo v nabídce s doplňky (Macintosh) na ikonu aplikace ēno App.
- 2. Následně z nabídky vyberte "Konfigurovat projektory".
- 3. Klikněte na projektor.
- 4. Přesuňte kurzor na aktivní odkaz pod textem "Monitor" a vyberte některý z dostupných monitorů. Projektor nyní promítá na tabuli pás ikon zobrazený na zvoleném monitoru.

# Příloha 3: Upozornění aplikace ēno App

#### Související témata

#### ["Výstrahy a náhledy"](#page-63-0)

<span id="page-93-0"></span>Upozornění na stav systému se krátce zobrazují v levém dolním rohu bílé tabule.

U každého upozornění je k dispozici zaškrtávací políčko "Toto upozornění již příště nezobrazovat". Pokud vy (nebo jiný uživatel) toto políčko zaškrtnete, příslušné upozornění se již v budoucnu nezobrazí.

Postup při obnovení zobrazování všech upozornění:

- 1. V nabídce aplikace ēno App zvolte "Nastavení ēno Application...".
- 2. Klikněte na položku "Výstrahy".
- 3. Klikněte na tlačítko "Vyresetovat".
- 4. Ujistěte se, že "Upozornění na nízký stav baterie" je aktivní.

Níže uvedený přehled upozornění obsahuje další informace a případné požadované akce.

<span id="page-94-0"></span>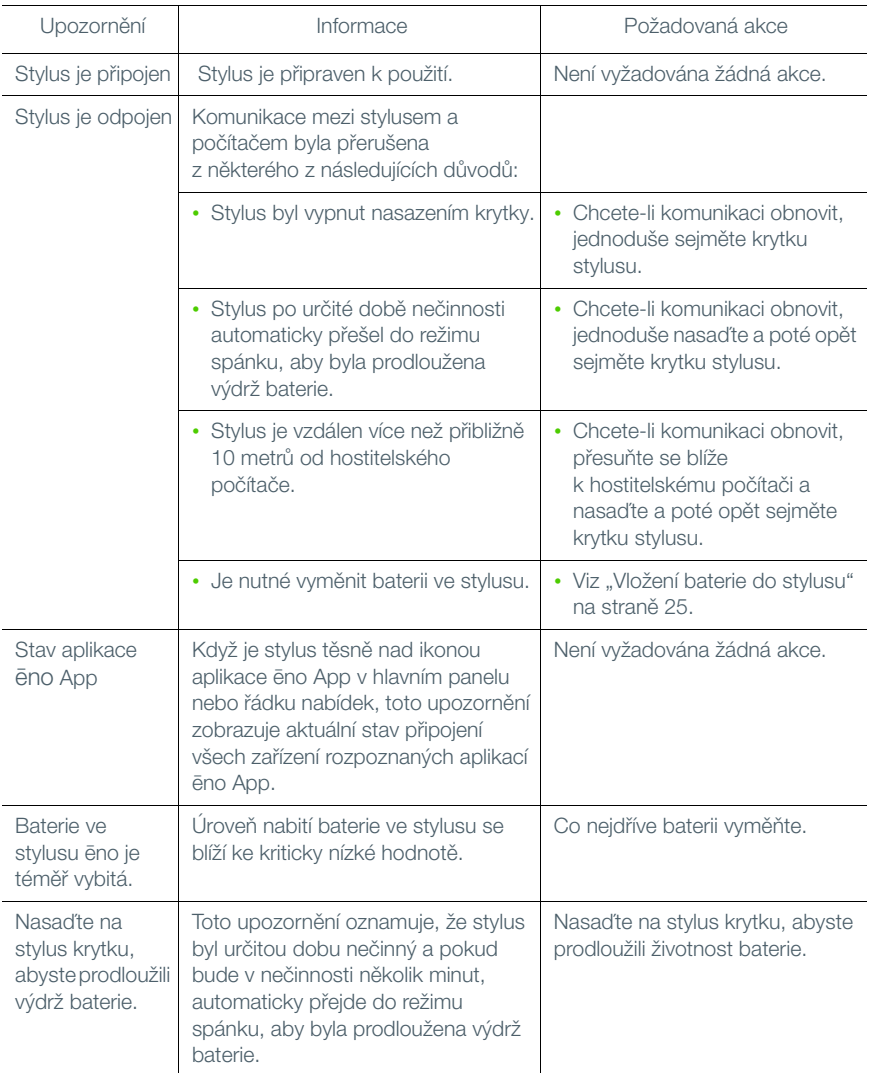

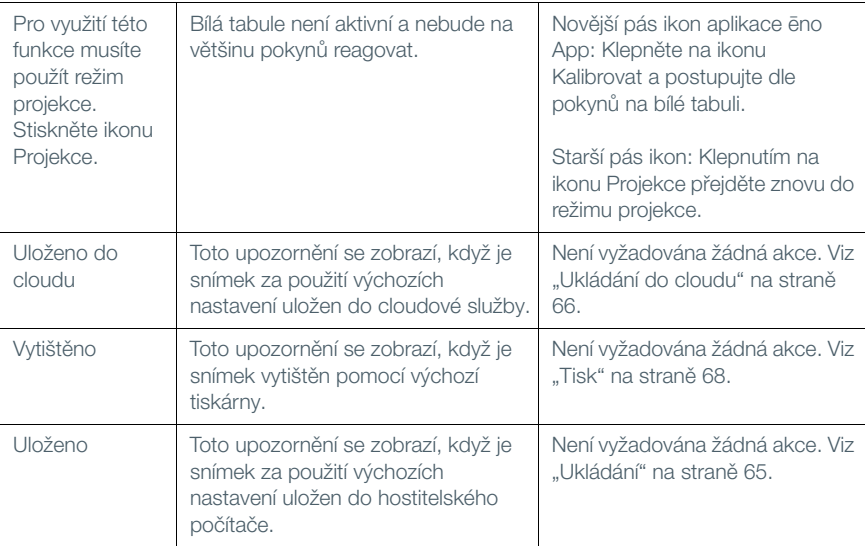

# Rejstřík

#### A

```
Aplikace ēno App
     instalace 23
     nabídka 62
     odinstalace 76
     požadavky na systém 22
     spuštění 76
     stav 91
     ukončení 75
     vyhledávání aktualizací 75
Aplikace pro ovládání projektoru
     konfigurace portu projektoru 90
Automatická kontrola aktualizací 72
```
#### B

Bluetooth ID zařízení [29](#page-28-0) identifikační číslo [88](#page-87-0) možnosti spárování [85](#page-84-0) přístupový kód [87](#page-86-0) Bluetooth rozhraní integrované v počítači se systémem Windows [86](#page-85-0)

### $\overline{C}$

Cesta pro ukládání [65](#page-64-1) Cloudová služba [67](#page-66-0) Cesta pro ukládání [67](#page-66-1)

# Č

Červená barva konfigurace voleb [70](#page-69-0)

### F

Fixní projektor [72](#page-71-2) Funkce odhalení [49](#page-48-0) Funkce zvýraznění [48](#page-47-0)

#### I

Ikona Soubor [41](#page-40-0) Ikony pro ovládání projektoru funkce [92](#page-91-1) více projektorů PolyVision [93](#page-92-0) Instalace aplikace ēno baterie ve stylusu [25](#page-24-1) zapnutí/vypnutí stylusu [26](#page-25-0)

Instalace systému ēno komponenty systému ēno [10](#page-9-0) ovládací ikony [21](#page-20-0) pokyny k montáži interaktivní bílé tabule [11](#page-10-0) potřebné nástroje a pomůcky [9](#page-8-0) připevnění nástěnných držáků [13](#page-12-0) stručný přehled [8](#page-7-0) umístění nástěnných držáků [11](#page-10-1) umístění tabule [11](#page-10-2) zavěšení tabule [15](#page-14-0) zrušení Bluetooth spárování [32](#page-31-0) Interaktivní bílé tabule ēno více uživatelů [34](#page-33-0)

### K

Kalibrace [30](#page-29-0), [37](#page-36-0) Klávesnice [44](#page-43-0), [53](#page-52-0) Kliknutí pravým tlačítkem [41](#page-40-1) Komponenty (modely ēno click) [17](#page-16-0) (modely ēno) [10](#page-9-0) Kontrola aktualizací [75](#page-74-2) Kurzor pro leváky [71](#page-70-0)

# L

LED dioda [30](#page-29-1)

#### M

Magnetický pás ikon [39](#page-38-0) Modifikátor názvu souboru [65](#page-64-2), [67](#page-66-2) Montážní držáky instalace [13](#page-12-1) Možnosti ikon [69](#page-68-0) Možnosti instalace [8](#page-7-1) Možnosti vícedotykového ovládání [41](#page-40-2)

### N

Náhradní díly [77](#page-76-0) Nastavení dle uživatelů [72](#page-71-3) Název pera [63](#page-62-0) Název souboru se snímkem [65](#page-64-3), [67](#page-66-3)

### O

Odebrat stylus [63](#page-62-1) Odpojený stylus [95](#page-94-0)

#### P

Pás ikon konfigurace pro větší počet zařízení [35](#page-34-0) magnetický nebo promítaný, funkce [39](#page-38-1) starší verze [51](#page-50-1) Pás ikon ēno [40](#page-39-1) funkce ikony pera s červenou barvou ve starší verzi [57](#page-56-0) starší verze [51](#page-50-1) Pás ikon na tabuli [74](#page-73-0) Podpora nadzvednutého pera [71](#page-70-1) Používání klávesnice promítané na tabuli [44](#page-43-0), [53](#page-52-0) Povolení automatické kontroly aktualizací [72](#page-71-4) Požadavky na systém [22](#page-21-1) Prázdné stránky [43](#page-42-0) Předpona základního názvu souboru [65](#page-64-4), [67](#page-66-4) Přehled [6](#page-5-0) Přehrávání dotyků [71](#page-70-2) Přidané stránky [43](#page-42-0) Přijímač ēno odstraňování problémů [29](#page-28-1) Přijímač ēno receiver Bluetooth párování [26](#page-25-1) Projektor PolyVision jas [92](#page-91-2) pohotovostní režim [92](#page-91-3) stav [90](#page-89-1) úsporný režim [92](#page-91-4) vypnutí videosignálu [92](#page-91-5) zdroj videosignálu [92](#page-91-6) Promítaný pás ikon [39](#page-38-0) Psaní [44](#page-43-0), [53](#page-52-0)

#### R

Režim myši [41](#page-40-3) Režim projekce vyrovnání [30](#page-29-2) Režim značkovače [42](#page-41-0)

### S

Snímek tisk [47](#page-46-0), [56](#page-55-0) typ souboru [65](#page-64-5), [67](#page-66-5) uložení [45](#page-44-0), [56](#page-55-1) uložení do cloudu [46](#page-45-0) Spárování stylusu [63](#page-62-2)

Stránky na bílé tabuli [43](#page-42-0) Stručný přehled přípravy [22](#page-21-2) Styl pera při spuštění [71](#page-70-3) **Stylus** LED dioda [30](#page-29-1) větší počet [34](#page-33-1) výměna baterie [77](#page-76-1) výměna krytky [77](#page-76-2) zapnutí/vypnutí [26](#page-25-0) Stylus ēno Bluetooth párování [27](#page-26-0) akce myši [41](#page-40-3) používání [38](#page-37-1) psaní a mazání [42](#page-41-0) Stylus je odpojen [38](#page-37-2), [95](#page-94-0)

### U

Tabule reaguje na pás ikon s označením [36](#page-35-0) Technická podpora [79](#page-78-0) Tisk volby [68](#page-67-1) Tisk snímku [47](#page-46-0), [56](#page-55-0) Ukládání PDF s orientací na šířku [66](#page-65-1), [67](#page-66-6) Ukládání do cloudu [46](#page-45-0), [66](#page-65-2) Uložení snímku [45](#page-44-0), [56](#page-55-1) Uložení souboru jako [65](#page-64-5), [67](#page-66-5) Upozornění [94](#page-93-0) Upozornění na nízký stav baterie [64](#page-63-1), [77](#page-76-1) Uživatelem definované ikony [69](#page-68-0) Uživatelská nastavení [72](#page-71-5)

### V

Více bílých tabulí [34](#page-33-2) Vložení baterie stylus [25](#page-24-2) Volby kreslení [71](#page-70-4) Vrácení zpět [41](#page-40-4), [42](#page-41-1) Výběr tiskárny [68](#page-67-2) Vyhledání bílých tabulí zapojených prostřednictvím sériového portu [64](#page-63-2) Vymazání všeho [43](#page-42-1), [54](#page-53-0) Výměna baterie [77](#page-76-1) Výměna dílů [77](#page-76-0) Vyresetování upozornění [64](#page-63-3) Vyrovnání [30](#page-29-0), [37](#page-36-0) Výstrahy [94](#page-93-0)

### Z

Zadávání textu [44](#page-43-0), [53](#page-52-0) Zahájení práce promítání plochy počítače [30](#page-29-3) stručný přehled přípravy [22](#page-21-2) Zkontrolovat při spuštění porty COM [72](#page-71-6) Zvuk [64](#page-63-4) Zvýraznění odstranění [49](#page-48-1) změna přetažením na elipsu [48](#page-47-1) zvětšení a zmenšení [48](#page-47-1)

ēno

ovládání kurzoru [41](#page-40-5) ovládání kurzoru ve staré verzi [52](#page-51-0) ēno click komponenty [17](#page-16-0) pokyny k montáži [18](#page-17-0) potřebné pomůcky [17](#page-16-1) sejmutí bílé tabule [20](#page-19-0)